Příručka správy stolního počítače Kancelářské počítače

© Copyright 2007 Hewlett-Packard Development Company, L.P. Uvedené informace mohou být bez předchozího upozornění změněny.

Microsoft, Windows a Windows Vista jsou ochranné známky nebo registrované ochranné známky společnosti Microsoft Corporation v USA a dalších zemích.

Intel a vPro jsou ochranné známky společnosti Intel Corporation v USA a dalších zemích.

Jediné záruky na produkty a služby společnosti HP jsou výslovně uvedeny v přesně vymezených prohlášeních týkajících se záruk na tyto produkty nebo služby. Ze žádných zde uvedených informací nelze vyvozovat existenci dalších záruk. Společnost HP neodpovídá za technické nebo redakční chyby ani za opomenutí vyskytující se v tomto dokumentu.

Tento dokument obsahuje informace, které jsou vlastnictvím společnosti HP a jsou chráněny zákony na ochranu autorských práv. Žádnou část tohoto dokumentu není povoleno kopírovat, reprodukovat nebo přeložit do jiného jazyka bez předchozího písemného souhlasu společnosti Hewlett-.<br>Packard.

Příručka správy stolního počítače

Kancelářské počítače

Druhé vydání (říjen 2007)

Číslo dokumentu: 451272-222

## **O této příručce**

Tato příručka obsahuje definice a pokyny k použití funkcí zabezpečení a správy, které jsou u některých modelů předem nainstalovány.

- **VAROVÁNÍ!** Text označený tímto způsobem znamená, že nerespektování uvedených pokynů může ve svých důsledcích vést ke zranění nebo k ohrožení života.
- **UPOZORNĚNÍ:** Text označený tímto symbolem informuje, že nerespektování uvedených pokynů může vést k poškození zařízení nebo ke ztrátě dat.
- **POZNÁMKA:** Text označený tímto způsobem představuje důležité doplňující informace.

# **Obsah**

### **1 Př[ehled správy stolního po](#page-6-0)čítače**

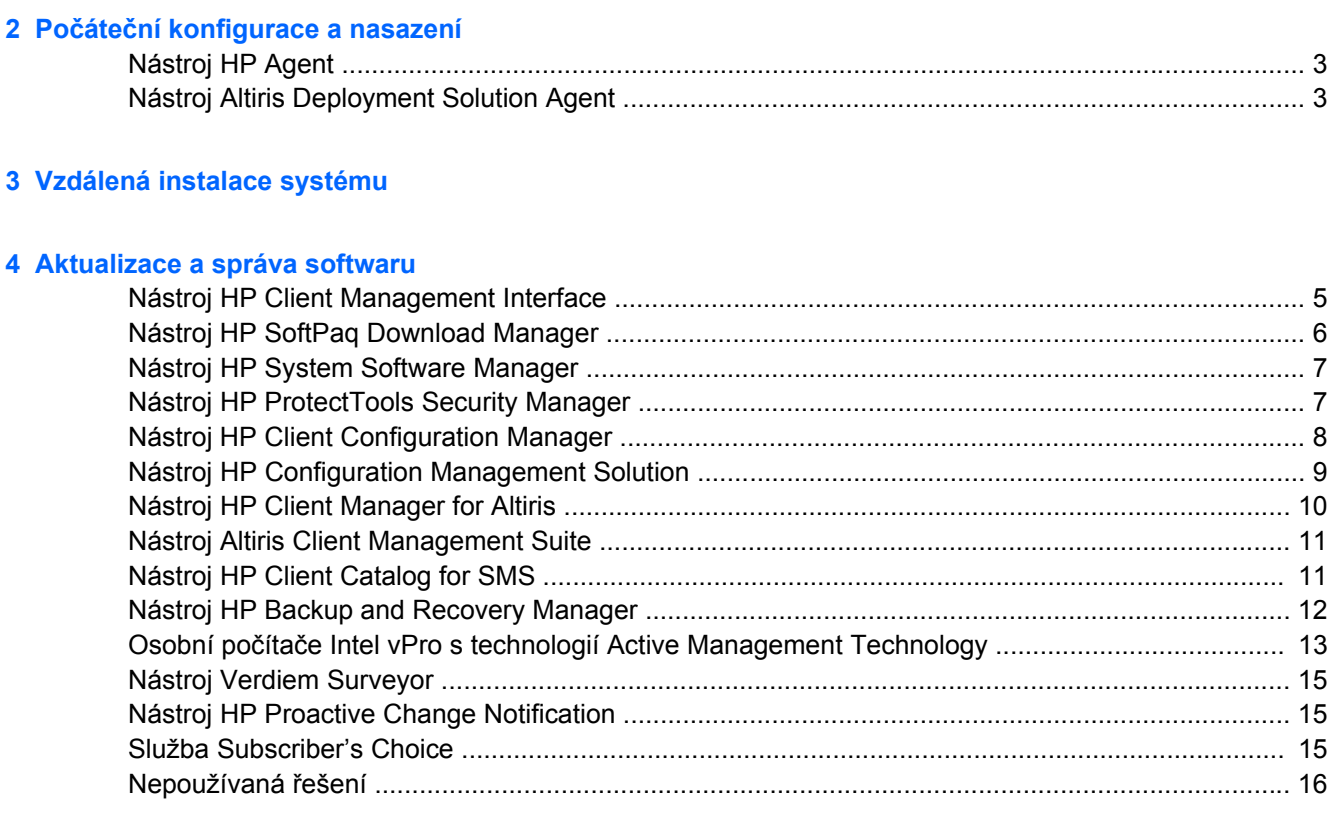

#### **[5 Aktualizace pam](#page-22-0)ěti ROM**

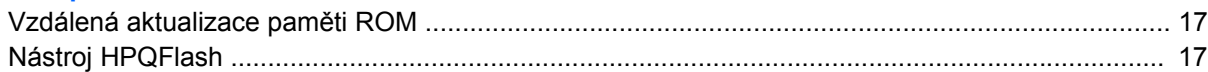

#### **[6 Boot Block Emergency Recovery Mode \(Režim nouzové obnovy zavád](#page-23-0)ěcího bloku)**

#### **[7 Replikace nastavení](#page-24-0)**

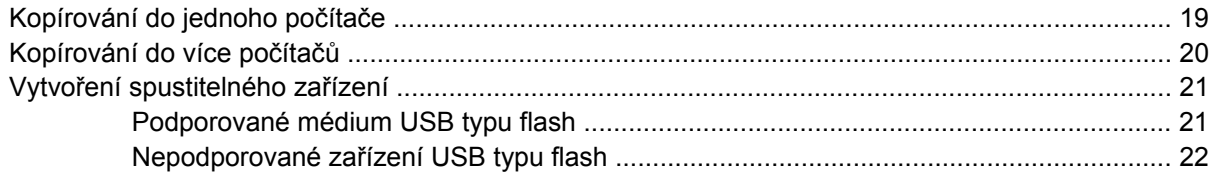

### **8 Tlač[ítko režim](#page-29-0)ů napájení**

### 9 Web technické podpory společnosti HP

### 10 Průmyslové standardy

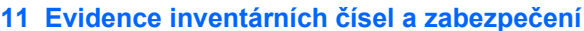

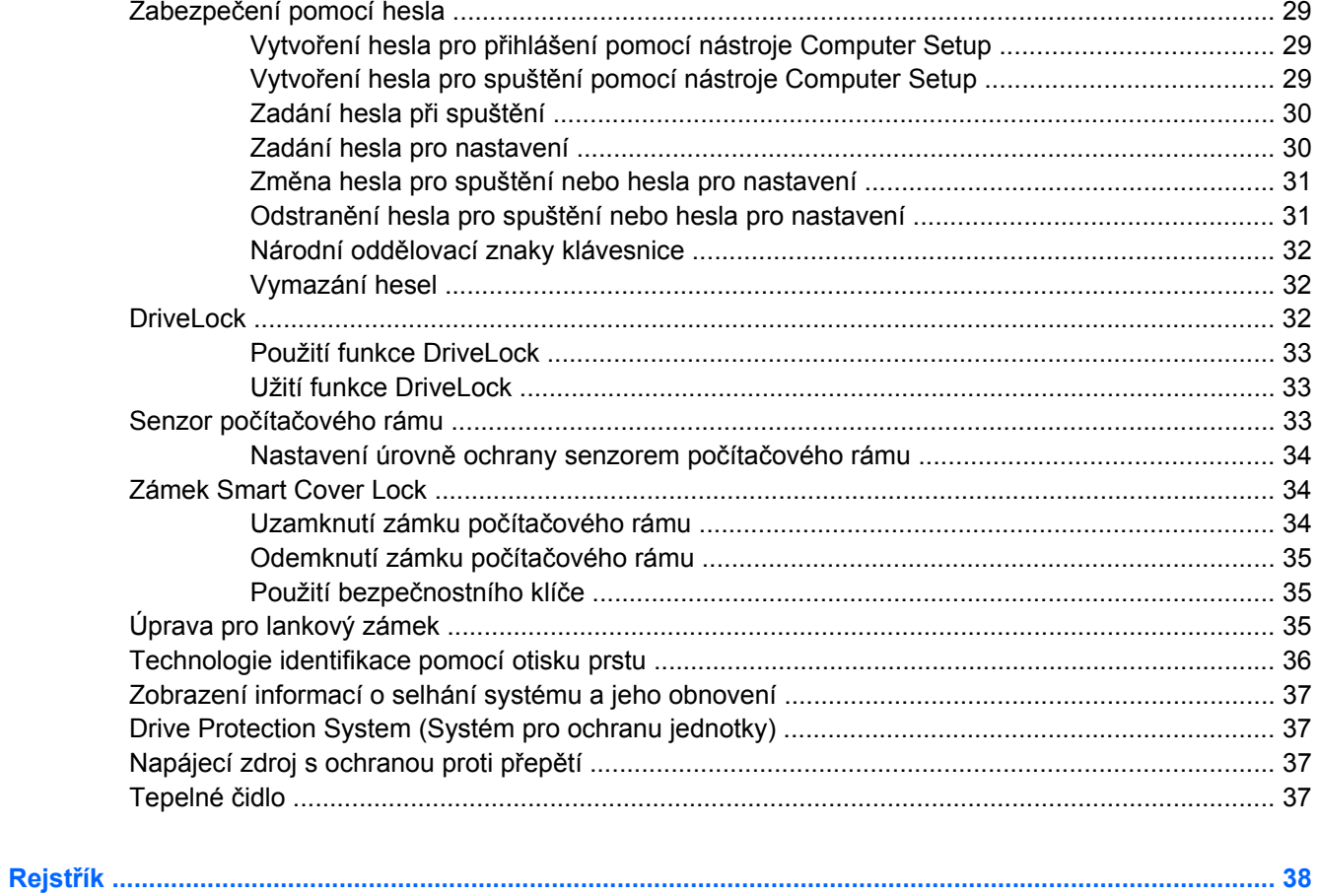

# <span id="page-6-0"></span>**1 Přehled správy stolního počítače**

Nástroj HP Client Management Solutions nabízí standardní řešení pro správu a řízení stolních počítačů, pracovních stanic a notebooků v síťovém prostředí. Společnost HP se stala průkopníkem v oblasti správy stolních počítačů v roce 1995, kdy představila první stolní počítače umožňující úplnou správu. Společnost HP je držitelem patentu na tuto technologii. Od té doby stojí společnost HP v čele skupiny sestávající z dalších společností působících v této průmyslové oblasti, jež vyvíjejí standardy a infrastrukturu vyžadovanou pro efektivní nasazení, konfiguraci a správu stolních počítačů, pracovních stanic a notebooků. Společnost HP vyvíjí vlastní software pro správu a úzce spolupracuje s předními poskytovateli softwarových řešení, aby byla zajištěna kompatibilita mezi nástrojem HP Client Management Solutions a těmito produkty. Nástroj HP Client Management Solutions je důležitou součástí naší snahy poskytovat komplexní řešení, která pomáhají snižovat náklady na vlastnictví a údržbu osobních počítačů po celou dobu jejich životnosti.

Klíčové funkce a vlastnosti správy stolních počítačů:

- počáteční konfigurace a nasazení,
- vzdálená instalace systému,
- aktualizace a správa softwaru,
- aktualizace paměti ROM,
- konfigurace hardwarových doplňků,
- evidence majetku a zabezpečení,
- zobrazení informací o selhání systému a jeho obnovení.
- **POZNÁMKA:** Podpora konkrétních funkcí popsaných v této příručce se může lišit v závislosti na modelu nebo verzi softwaru.

# <span id="page-7-0"></span>**2 Počáteční konfigurace a nasazení**

Počítač je dodán s předinstalovanou bitovou kopií systémového softwaru. Po krátkém procesu "rozbalení" softwaru je počítač připraven k použití.

Je možné, že budete chtít předinstalovanou bitovou kopii softwaru nahradit vlastní sadou systémového softwaru s aplikacemi. Existuje několik metod nasazení vlastní bitové kopie softwaru. Jedná se o následující metody:

- Instalace dalších softwarových aplikací po rozbalení předinstalované bitové kopie softwaru.
- Nahrazení předinstalovaného softwaru vlastní bitovou kopií softwaru pomocí aplikací pro zavedení softwaru, například HP Client Configuration Manager, HP Configuration Management Solution (založena na technologii Radia) nebo Altiris Deployment Solution.
- Klonování disku pro zkopírování obsahu jednoho pevného disku na jiný.

Nejvhodnější metoda zavedení závisí na prostředí, v němž jsou informační technologie využívány, a procesech. Část na webu HP Lifecycle Service o zavedení počítače ([http://h20219.www2.hp.com/](http://h20219.www2.hp.com/services/cache/80906-0-0-225-121.html) [services/cache/80906-0-0-225-121.html](http://h20219.www2.hp.com/services/cache/80906-0-0-225-121.html)) obsahuje informace, které vám pomohou určit nejvhodnější metodu zavedení.

Sada disků CD *Restore Plus!*, instalace s pomocí paměti ROM a hardwaru s podporou rozhraní ACPI poskytují další pomoc při obnovování systémového softwaru, správě konfigurace, řešení potíží a řízení spotřeby.

**POZNÁMKA:** Viz část [Nástroj HP Backup and Recovery Manager na stránce 12,](#page-17-0) kde najdete informace o vytváření disku CD-ROM *Restore Plus!* ovladače.

# <span id="page-8-0"></span>**Nástroj HP Agent**

Agent správy používaný aplikacemi HP Client Configuration Manager a HP PC Configuration Management Solution je v počítači předem zaveden. Po instalaci umožňuje komunikaci s konzolou pro správu HP.

Instalace nástroje HP Agent:

- **1.** Klepněte na tlačítko **Start**.
- **2.** Klepněte na položku **Všechny programy**.
- **3.** Klepněte na položku **HP Manageability**.
- **4.** Klepněte na položku **Radia Management Agent Readme**.
- **5.** Přečtěte si pokyny v souboru Readme a v souladu s těmito pokyny nainstalujte nástroj HP Agent.

Nástroj HP Agent je klíčovou komponentou infrastruktury, která slouží k povolení všech řešení správy konfigurace HP. Chcete-li získat informace o dalších komponentách infrastruktury nezbytných pro implementaci řešení správy konfigurace HP, navštivte webovou adresu [http://h20229.www2.hp.com/](http://h20229.www2.hp.com/solutions/ascm/index.html) [solutions/ascm/index.html.](http://h20229.www2.hp.com/solutions/ascm/index.html)

# **Nástroj Altiris Deployment Solution Agent**

Tento program je v počítači předem zaveden. Po instalaci umožňuje komunikaci s konzolou Deployment Solution správce.

Instalace nástroje Altiris Deployment Solution Agent:

- **1.** Klepněte na tlačítko **Spustit**.
- **2.** Klepněte na položku **Všechny programy**.
- **3.** V systému Windows Vista klepněte na **Install Altiris DAgent** (Instalovat nástroj Altiris DAgent). V systému Windows XP klepněte na **Install Altiris AClient** (Instalovat nástroj Altiris AClient).
- **4.** Při instalaci a nastavení klienta aplikace společnosti Altiris postupujte podle pokynů na obrazovce.

Nástroj Altiris Deployment Solution Agent je klíčovou komponentou infrastruktury, která slouží k povolení sady nástrojů Altiris Client Management Suite. Chcete-li získat informace o dalších komponentách infrastruktury nezbytných pro implementaci sady nástrojů Altiris Client Management Suite, navštivte webovou adresu<http://www.hp.com/go/easydeploy>.

# <span id="page-9-0"></span>**3 Vzdálená instalace systému**

Nástroj Remote System Installation (Vzdálená instalace systému) umožňuje nainstalovat systém s využitím informací o konfiguraci a softwaru umístěných na síťovém serveru, a to pomocí prostředí PXE (Preboot Execution Environment). Funkce Remote System Installation (Vzdálená instalace systému) obvykle slouží jako nástroj pro instalaci a konfiguraci systému a lze ji použít pro následující úlohy:

- formátování pevného disku,
- nasazení softwaru v jednom nebo více nových počítačích,
- vzdálená aktualizace systému BIOS v přepisovatelné paměti ROM [\(Vzdálená aktualizace pam](#page-22-0)ěti [ROM na stránce 17\)](#page-22-0),
- konfigurace nastavení systému BIOS.

Chcete-li spustit nástroj Remote System Installation (Vzdálená instalace systému), stiskněte poté, co se v pravém dolním rohu obrazovky s logem společnosti HP zobrazí zpráva **F12 = Network Service Boot** (F12 = Zavedení systému pomocí síťové služby), klávesu F12. Dále postupujte podle pokynů na obrazovce. Výchozí pořadí spouštění je nastaveno v konfiguraci systému BIOS, kterou lze změnit tak, aby spouštění vždy probíhalo v prostředí PXE.

# <span id="page-10-0"></span>**4 Aktualizace a správa softwaru**

Společnost HP dodává několik nástrojů pro správu a aktualizaci softwaru ve stolních počítačích, pracovních stanicích a noteboocích:

- nástroj HP Client Management Interface,
- nástroj HP SoftPaq Download Manager,
- nástroj HP System Software Manager,
- nástroj HP ProtectTools Security Manager,
- nástroj HP Client Configuration Manager,
- nástroj HP Configuration Management Solution,
- nástroj HP Client Manager for Altiris,
- nástroj Altiris Client Management Suite,
- nástroj HP Client Catalog for SMS,
- nástroj HP Backup and Recovery Manager,
- osobní počítače Intel vPro s technologií Active Management Technology,
- nástroj Verdiem Surveyor,
- nástroj HP Proactive Change Notification,
- služba HP Subscriber's Choice.

## **Nástroj HP Client Management Interface**

Bez ohledu na to, jaké nástroje pro správu systému používá vaše oddělení ID, správa softwaru a hardwaru je z hlediska nákladů a pružnosti firmy velmi důležitá. Správce IT může k aplikaci HP Client Management Interface přistupovat psaním jednoduchých skriptů, které je možné integrovat k řešení pro správu dle výběru.

S nástrojem HP Client Management Interface (HP CMI) lze do spravovaného prostředí IT velmi snadno integrovat nové kancelářské počítače HP. Nástroj HP CMI poskytuje rozhraní, které zjednodušuje začlenění kancelářských počítačů HP do oblíbených nástrojů pro správu systému (včetně systémů Microsoft Systems Management Server, IBM Tivoli Software a HP Operations) a vlastních aplikací pro správu. Pomocí nástroje HP CMI mohou nástroje a aplikace pro správu systémů odesílat žádosti o podrobný inventář klientů, přijímat informace o stavu počítače a spravovat nastavení systému BIOS prostřednictvím přímé komunikace s klientským počítačem, což eliminuje nutnost integrace agenta nebo připojovacího softwaru.

Nástroj HP Client Management Interface je v souladu se standardy MS WMI (Microsoft Windows Management Interface), WBEM (Web-Based Enterprise Management), SMBIOS (System Management BIOS) a ACPI (Advanced Configuration and Power Interface). Nástroj HP CMI představuje základní

<span id="page-11-0"></span>technologii využívanou nástrojem HP Client Management Solutions. S nástrojem HP CMI společnosti HP je volba způsobu spravování klientských počítačů HP na vás.

Nástroj HP Client Management Interface ve spojení se softwarem pro správu systému umožňuje provádět následující činnosti:

- Odesílání žádostí o podrobné informace týkající se inventáře klientů získání podrobných informací o procesorech, pevných discích, paměti, systémech BIOS, ovladačích, včetně informací o čidlech (například informace o rychlosti ventilátoru, napětí a teplotě).
- Příjem informací o stavu počítačů můžete nastavit odesílání široké škály upozornění na stav hardwaru klientů (například překročení teploty, zastavení ventilátoru a změny konfigurace hardwaru) do konzoly pro správu systému, aplikace nebo na místní klientský počítač. Upozornění jsou odesílána v reálném čase, a to v reakci na události spojené s hardwarem.
- Správa nastavení systému BIOS můžete používat funkce F10, včetně vzdáleného nastavování a změny hesel systému BIOS a nastavování pořadí spouštění počítačů pomocí konzoly pro vzdálenou správu, která je nainstalovaná na jednom nebo všech klientských systémech, aniž by u jednotlivých počítačů byla nutná fyzická přítomnost.

Další informace o nástroji HP Client Management Interface najdete na webové adrese [http://www.hp.com/go/hpcmi/.](http://www.hp.com/go/hpcmi/)

## **Nástroj HP SoftPaq Download Manager**

Nástroj HP SoftPaq Download Manager představuje snadno použitelné bezplatné rozhraní pro vyhledání a stažení aktualizací softwaru klientských počítačů HP ve vašem prostředí. Zadáním modelu počítače, operačního systému jazyka lze rychle vyhledat, seřadit a vybrat potřebné balíčky Softpaq. Chcete-li nástroj HP SoftPaq Download Manager stáhnout, navštivte webovou adresu [http://h20331.www2.hp.com/Hpsub/cache/509658-0-0-225-121.html.](http://h20331.www2.hp.com/Hpsub/cache/509658-0-0-225-121.html)

# <span id="page-12-0"></span>**Nástroj HP System Software Manager**

HP System Software Manager (SSM) je bezplatný nástroj, který automatizuje vzdálené nasazení ovladačů zařízení a aktualizací systému BIOS pro podnikové počítače HP připojené do sítě. Po spuštění nástroj bezobslužně (bez zásahu uživatele) určí revizní úrovně ovladačů a systému BIOS nainstalovaných v každém síťovém klientském počítači a porovná tyto údaje se systémovým softwarem SoftPaqs, který byl testován a uložen v centrálním úložišti souborů. Nástroj SSM potom automaticky aktualizuje veškerý systémový software počítačů v síti s nižší úrovní revize na poslední úrovně dostupné v úložišti. Nástroj SSM umožňuje distribuci aktualizací SoftPaq pouze do správných modelů klientských systémů, proto jej mohou správci s důvěrou a účinně používat k aktualizování systémového softwaru.

Nástroj System Software Manager lze integrovat s nástroji pro podnikovou distribuci softwaru, jako je například HP Configuration Management Solution, HP Client Manager for Altiris a Microsoft Systems Management Server (SMS). Pomocí nástroje System Software Manager můžete distribuovat aktualizace vytvořené zákazníky nebo jinými společnostmi, které byly zabaleny do formátu tohoto nástroje.

Nástroj SSM lze bezplatně stáhnout z webu [http://www.hp.com/go/ssm.](http://www.hp.com/go/ssm)

**POZNÁMKA:** Nástroj SSM aktuálně nepodporuje vzdálenou paměť ROM v systémech s povoleným nástrojem Windows Vista BitLocker, které používají měření TPM k ochraně klíčů BitLocker, protože přepsání systému BIOS by zrušilo platnost důvěryhodného certifikátu vytvořeného nástrojem BitLocker pro danou platformu. Aby bylo možné přepsat systém BIOS, vypněte nástroj BitLocker prostřednictvím možnosti Zásady skupiny.

Je možné povolit podporu nástroje BitLocker bez měření TPM systému BIOS, čímž předejdete zrušení platnosti klíčů nástroje BitLocker. Společnost HP doporučuje úschovu bezpečné zálohy přihlašovacích údajů nástroje BitLocker pro případ nouzové obnovy.

## **Nástroj HP ProtectTools Security Manager**

Software HP ProtectTools Security Manager poskytuje funkce zabezpečení, které chrání před neoprávněným přístupem k počítačům, sítím a důležitým datům. Funkce pokročilého zabezpečení jsou k dispozici prostřednictvím následujících softwarových modulů:

- Credential Manager for HP ProtectTools,
- **Embedded Security for HP ProtectTools,**
- Java Card Security for HP ProtectTools,
- **BIOS Configuration for HP ProtectTools,**
- Drive Encryption for HP ProtectTools,
- Device Access Manager for HP ProtectTools.

Obsah nabídky dostupných softwarových modulů je závislý na modelu počítače. Nástroj Embedded Security for HP ProtectTools je například k dispozici pouze pro počítače s nainstalovaným integrovaným bezpečnostním čipem Trusted Platform Module (TPM).

Softwarové moduly HP ProtectTools lze předem nainstalovat, zavést, případně je můžete stáhnout ze stránek společnosti HP. U vybraných stolních počítačů HP Compaq je nástroj HP ProtectTools k dispozici jako možnost dovybavení. Další informace získáte na stránkách<http://www.hp.com>.

**POZNÁMKA:** Pokyny v této příručce přepokládají, že jsou již nainstalovány odpovídající moduly softwaru HP ProtectTools.

# <span id="page-13-0"></span>**Nástroj HP Client Configuration Manager**

Aplikace HP Client Configuration Manager je řešení pro správu hardwaru a softwaru v systémech Windows Vista, Windows XP a prostředí tenkého klienta HP. Snadno se používá a zavádí a současně představuje silný základ pro splnění budoucích požadavků. Je nabízen ve dvou verzích:

- Verze Basic je bezplatná aplikace pro správu stolních počítačů, přenosných počítačů a pracovních stanic HP. Poskytuje podrobné informace o hardwaru a softwaru, vzdálené ovládání, sledování výstrah HP, aktualizace systému BIOS a ovladačů HP, integraci s nástroji HP Protect Tools a doplňkovou podporu technologie Intel AMT. Verze Basic také podporuje zavádění a správu tenkých klientů HP.
- Placená verze Premium zahrnuje veškeré funkce verze Basic. Navíc umožňuje zavedení a přenesení systému Windows, správu oprav, distribuci softwaru a měření využití softwaru.

Aplikace HP Client Configuration Manager poskytuje cestu přenesení k nástroji HP Configuration Management Solution (založena na technologii Radia) pro automatizovanou správu velkých neustále se měnících prostředí IT.

Více informací o aplikaci HP Client Configuration Manager najdete na adrese [http://www.managementsoftware.hp.com/products/ccm/index.html.](http://www.managementsoftware.hp.com/products/ccm/index.html)

# <span id="page-14-0"></span>**Nástroj HP Configuration Management Solution**

Nástroj HP Configuration Management Solution je řešení založené na zásadách, které umožňuje správcům získávat informace o používaném softwaru, zavádět, opravovat a průběžně spravovat software a obsah na různých klientských platformách. Nástroj HP Configuration Management Solution umožňuje správcům IT provádět následující činnosti:

- Automatizace procesu správy po celý životní cyklus, a to od zjišťování, zavádění a průběžné správy po přenášení a vyřazování.
- Automatické zavádění a průběžná správa veškerého softwaru (operační systémy, aplikace, opravy, nastavení a obsah).
- Správa softwaru prakticky na libovolném zařízení, včetně stolních a přenosných počítačů a pracovních stanic, a to v různorodých a samostatných infrastrukturách.
- Správa softwaru ve většině operačních systémů.

Průběžná správa konfigurací vede k výraznému snížení nákladů IT, urychluje uvádění produktů (softwaru a obsahu) na trh a zvyšuje produktivitu a spokojenost uživatelů.

Více informací o nástroji HP Configuration Management Solution najdete na webové adrese <http://h20229.www2.hp.com/solutions/ascm/index.html>.

# <span id="page-15-0"></span>**Nástroj HP Client Manager for Altiris**

Nástroj HP Client Manager vyvinutý se společností Altiris je k dispozici bezplatně pro všechny podporované modely podnikových stolních počítačů, notebooků a pracovních stanic HP. Nástroj SSM je integrován do nástroje HP Client Manager a umožňuje centrální sledování a správu hardwarových aspektů klientských systémů HP.

Využití nástroje HP Client Manager:

- získání cenných informací o hardwaru (o nastavení procesoru, paměti, grafiky a zabezpečení),
- sledování stavu systému a řešení problémů ještě před jejich vznikem,
- automatické stahování a instalace ovladačů a aktualizací systému BIOS, aniž by u každého počítače byla nutná fyzická přítomnost,
- vzdálená konfigurace nastavení systému BIOS a zabezpečení,
- automatizace procesů za účelem rychlého řešení potíží s hardwarem,

dokonalá integrace s nástroji HP Instant Support, což zkracuje dobu nutnou pro řešení potíží,

- diagnostika vzdálené spouštění a zobrazování zpráv na stolních počítačích, noteboocích a pracovních stanicích HP,
- kontrola stavu systému zjišťování známých problémů s hardwarem klientských systémů HP,
- Active Chat připojení k technické podpoře HP za účelem řešení problémů,
- databáze HP Knowledgebase přístup k odborným informacím,
- automatizované stahování a doručování balíčků SoftPaq pro rychlé odstraňování problémů s hardwarem,
- rozpoznání, inventarizace a inicializace systémů pomocí integrovaného bezpečnostního čipu HP ProtectTools,
- možnost zobrazení upozornění na stav přímo na klientském systému,
- získávání základních inventárních informací pro jiné klienty než HP,
- instalace a nastavení bezpečnostního čipu TPM,
- centrální plán záloh a obnovování klientů,
- přidaná podpora pro správu Intel AMT.

Více informací o nástroji HP Client Manager najdete na webové adrese [http://www.hp.com/go/](http://www.hp.com/go/clientmanager) [clientmanager.](http://www.hp.com/go/clientmanager)

## <span id="page-16-0"></span>**Nástroj Altiris Client Management Suite**

Sada nástrojů Altiris Client Management Suite představuje snadno použitelné řešení pro úplné řízení životního cyklu stolních počítačů, notebooků a pracovních stanic. Sada nástrojů Altiris Client Manager Suite úrovně 1 obsahuje následující produkty společnosti Altiris:

- Inventory Solution,
- Deployment Solution,
- Software Delivery Solution,
- Patch Management Solution,
- Application Metering Solution,
- Application Management Solution,
- Carbon Copy Solution.

Více informací o sadě nástrojů Altiris Client Management Suite najdete na webové adrese <http://www.altiris.com/Products/ClientManagementSuite.aspx>.

## **Nástroj HP Client Catalog for SMS**

Správa aktualizací je důležitou funkcí při správě libovolné množiny počítačů, od jediného osobního počítače po podnikové datové centrum. Schopnost určit existenci aktualizací a jejich včasné a automatizované selektivní zavedení může pomoci udržet bezpečnost a produktivitu spravované organizace. Společnost HP nyní nabízí nástroj pro zefektivnění aktualizace systémů HP v rámci infrastruktury pro správu Microsoft System Management Server. Nástroj HP Client Catalog for SMS obsahuje softwarový ovladač a informace o opravách stolních a přenosných počítačů a pracovních stanic. S nástrojem SMS 2003 R2 and Inventory Tool for Custom Updates je integrace a zavedení aktualizací HP v rámci organizací rychlé a jednoduché. Využívá detailní charakteristiky platformy, kterou poskytuje nástroj HP Client Catalog for SMS, takže je možné nalézt příslušné klientské systémy uvnitř spravovaného podniku.

Více informací o nástroji HP Client Catalog for SMS najdete na webové adrese [http://www/hp/com/go/](http://www/hp/com/go/easydeploy/) [easydeploy/.](http://www/hp/com/go/easydeploy/)

# <span id="page-17-0"></span>**Nástroj HP Backup and Recovery Manager**

Nástroj HP Backup and Recovery Manager je snadno použitelná a všestranná aplikace, která umožňuje zálohovat a obnovit primární pevný disk počítače. Aplikace pracuje v prostředí systému Windows a vytváří zálohy systému, všech aplikací a datových souborů. Vytváření záloh lze naplánovat tak, aby probíhalo automaticky v určitých intervalech, nebo je lze vytvářet ručně. Důležité soubory lze archivovat odděleně od pravidelných záloh.

Nástroj HP Backup and Recovery Manager je předinstalován v oddílu pro obnovu pevného disku.

Body obnovení a zálohy souborů lze kopírovat na disky CD či DVD, všechny zálohy pak lze kopírovat na síťové či sekundární pevné disky.

Společnost HP důrazně doporučuje vytvořit sadu disků obnovy ještě předtím, než začnete počítač používat, a naplánovat pravidelné automatické vytváření bodů obnovy.

Postup při vytvoření sady disků obnovy:

- **1.** Klepnutím na položku **Start** > **HP Backup and Recovery** > **HP Backup and Recovery Manager** spusťte nástroj Backup and Recovery Wizard (Průvodce zálohováním a obnovou). Klepněte na tlačítko **Next** (Další).
- **2.** Vyberte položku **Create a set of recovery discs (Recommended)** (Vytvořit sadu disků obnovy doporučeno) a poté klepněte na tlačítko **Next** (Další).
- **3.** Postupujte podle pokynů průvodce.

Další informace o používání nástroje HP Backup and Recovery Manager naleznete v *Uživatelské příručce nástroje HP Backup and Recovery Manager* po vybrání položek **Start** > **HP Backup and Recovery** > **HP Backup and Recovery Manager Manual** (Příručka nástroje HP Backup and Recovery Manager).

**POZNÁMKA:** Sadu disků obnovy můžete objednat prostřednictvím střediska podpory společnosti HP. Přejděte na následující web, vyberte oblast a klepněte na položku **Technical support after you buy** (Technická podpora zakoupených produktů) v části **Call HP** (Volat společnost HP). Zde naleznete telefonní číslo na středisko podpory ve své oblasti.

[http://welcome.hp.com/country/us/en/wwcontact\\_us.html](http://welcome.hp.com/country/us/en/wwcontact_us.html)

## <span id="page-18-0"></span>**Osobní počítače Intel vPro s technologií Active Management Technology**

Technologie Intel Active Management Technology (AMT) zlepšuje zjišťování, opravu a ochranu výpočetní techniky v síti. S technologií AMT lze počítače spravovat ve stavu vypnutí, zapnutí i v situacích, kdy došlo ke zhroucení operačního systému.

Funkce produktu Intel vPro:

- zjišťování informací o inventáři hardwaru,
- generování upozornění,
- zapínání, vypínání a restartování zařízení,
- vzdálená diagnostika a opravy,
	- funkce Serial-over-LAN (umožňuje ovládání osobních počítačů během jejich zavádění),
	- funkce IDE-Redirect (umožňuje spouštění systému ze vzdálené spustitelné jednotky, disku nebo pomocí bitového obrazu ISO),
- hardwarové odpojení a obnova (omezení nebo přerušení přístupu do počítačové sítě při zjištění virové hrozby).
- **EX POZNÁMKA:** Základní informace o technologii Intel vPro najdete na webové stránce [http://www.intel.com/vpro.](http://www.intel.com/vpro)

Informace o technologii Intel vPro specifické pro produkty HP najdete v technické dokumentaci na webové stránce <http://www.hp.com/support>. Vyberte příslušnou zemi a jazyk a poté možnost **See support and troubleshooting information** (Informace o řešení problémů a podpoře), zadejte číslo modelu počítače a stiskněte klávesu Enter. V kategorii **Resources** (Prostředky) klepněte na možnost **Manuals (guides, supplements, addendums, etc)** (Příručky /průvodci, dodatky atd.). V části **Quick jump to manuals by category** (Odkazy na příručky podle kategorie) klepněte na možnost **White papers** (Technická dokumentace).

Na osobních počítačích Intel vPro jsou k dispozici následující technologie pro správu:

- AMT,
- ASF.
- Virtualization Technology (VT).

Technologie ASF a AMT nelze konfigurovat současně, jsou však obě podporovány.

Konfigurace systémů Intel vPro pro použití technologie AMT nebo ASF:

- **1.** Zapněte nebo restartujte počítač. Pokud pracujete v systému Microsoft Windows, zvolte možnost **Start** > **Vypnout** > **Restartovat**.
- **2.** Jakmile se po zapnutí počítače indikátor monitoru rozsvítí zeleně, stiskněte klávesovou zkratku Ctrl+P.
- **POZNÁMKA:** Klávesy Ctrl+P je třeba stisknout ve správné době, jinak bude přístup k nástroji možný až po restartování počítače opětovným stisknutím kláves Ctrl+P v okamžiku, kdy se indikátor monitoru rozsvítí zeleně.

Tato klávesová zkratka aktivuje nástroj Intel Management Engine BIOS Execution (MEBx).Tento nástroj umožňuje uživatelům nastavovat různé aspekty technologie pro správu. Lze konfigurovat následující možnosti:

- Konfigurace platformy ME
	- ME Platform State Control (Řízení stavu platformy ME) povolení a zakázání systému správy.
	- ME Firmware Local Update (Místní aktualizace firmwaru ME) místní povolení nebo zakázání aktualizací firmwaru.
	- LAN Controller (Řadič sítě LAN) povolení nebo zakázání integrovaného systémového řadiče.
	- ME Features Control (Ovládání funkcí ME) povolení technologie AMT, ASF nebo žádná akce.
	- ME Power Control (Řízení spotřeby ME) konfigurace zásad řízení spotřeby pro systém správy.
- Konfigurace technologie Intel AMT
	- Change AMT Password (Změna hesla AMT) heslo je vyžadováno pro konfiguraci technologie AMT (výchozí heslo je **admin**).
	- Host Name (Název hostitele) umožňuje správcům přiřadit ke klientům názvy.
	- TCP/IP umožňuje správcům přiřadit adresu IP nebo povolit server DHCP.
	- Provisioning Server (Obsluhující server) umožňuje správcům přiřadit adresu IP obsluhujícího serveru.
	- Provision Model (Model obsluhy) umožňuje správci konfigurovat režim pro organizaci nebo SMB.
	- Set PID and PPS (Nastavit identifikátor PID a PPS) umožňuje správcům poskytnout klíč "pre-provisioning" (viz technickou dokumentaci společnosti HP *Intel vPro Provisioning*).
	- Un-Provision (Resetovat poskytování) umožňuje správci obnovit výchozí konfiguraci technologie AMT.
	- VLAN umožňuje správcům povolit podporu virtualizace sítě LAN.
	- SOL/IDE-R umožňuje správcům povolit relace vzdáleného spouštění a řízení.
- Změna hesla MEBx (Společnost HP doporučuje v zájmu bezpečnosti změnit heslo. Výchozí heslo je **admin**.)

Aby bylo možné provádět vzdálenou správu systémů AMT, správce musí používat vzdálenou konzolu podporující systémy AMT. Konzoly pro správu podniků jsou k dispozici u dodavatelů, jako například HP, Altiris a Microsoft SMS. V režimu SMB poskytuje klient rozhraní webového prohlížeče. Chcete-li k této funkci získat přístup, otevřete prohlížeč z libovolného systému v síti a zadejte http:// název hostitele:16992, kde název hostitele je název přiřazený systému. Místo názvu hostitele lze také použít adresu IP.

# <span id="page-20-0"></span>**Nástroj Verdiem Surveyor**

Software Verdiem Surveyor slouží ke správě výdajů za energii spotřebované počítačem. Software Surveyor provádí měření a podává zprávy o tom, kolik energie každý počítač spotřebuje. Také ovládá nastavení napájení počítače, což umožňuje správcům v sítích snadno použít strategie pro úsporu energie. Ze stránky podpory společnosti HP lze stáhnout balíček Softpaq obsahující nástroj Surveyor a poté ho lze nainstalovat na podporované modely stolních počítačů. Licence nástroje Surveyor pro správu počítačů lze zakoupit prostřednictvím zástupce společnosti HP.

# **Nástroj HP Proactive Change Notification**

Program Proactive Change Notification používá web Subscriber's Choice a umožňuje aktivní a automatické provádění následujících úloh:

- odesílání e-mailů PCN (Proactive Change Notification), které upozorňují na změny hardwaru a softwaru u většiny běžně dostupných počítačů a serverů, a to až 60 dní předem;
- odesílání e-mailů obsahujících informační bulletiny, rady a poznámky pro zákazníky, bulletiny týkající se zabezpečení a upozornění na ovladače pro většinu běžně dostupných počítačů a serverů.

Můžete vytvořit vlastní profil a zajistit tak, že budete dostávat pouze informace vztahující se ke specifickému prostředí informačních technologií. Chcete-li zjistit další informace o programu Proactive Change Notification nebo si vytvořit vlastní profil, navštivte webovou stránku [http://h30046.www3.hp.com/subhub.php](http://h30046.www3.hp.com/subhub.php?jumpid=go/pcn.).

## **Služba Subscriber's Choice**

Subscriber's Choice je klientská služba společnosti HP.

Na základě vašeho profilu vám společnost HP bude dodávat přizpůsobené tipy k produktům, články o funkcích produktů nebo upozornění na ovladače a možnosti podpory.

Funkce upozornění na ovladače a možnosti podpory (Driver and Support Alerts/Notifications) služby Subscriber's Choice odesílá e-maily s oznámením, že informace, k jejichž odběru jste se přihlásili ve svém profilu, jsou k dispozici. Další informace o službě Subscriber's Choice a vytvoření vlastního profilu najdete na webové adrese<http://h30046.www3.hp.com/subhub.php>.

# <span id="page-21-0"></span>**Nepoužívaná řešení**

Dodávka dvou softwarových balíčků Altiris Local Recovery a Dantz Retrospect pro kancelářské stolní počítače, notebooky a pracovní stanice společnosti HP byla ukončena. Všechny nové kancelářské stolní počítače, notebooky a pracovní stanice uvedené na trh v roce 2006 budou dodávány s nástrojem HP Backup and Recovery Manager.

# <span id="page-22-0"></span>**5 Aktualizace paměti ROM**

Systém BIOS počítače je uložen v programovatelné paměti ROM typu flash (jen ke čtení). Vytvoříte-li pomocí nástroje Computer Setup (F10) heslo pro nastavení, můžete paměť ROM chránit před nechtěnou aktualizací nebo neúmyslným přepsáním. To je důležité k zajištění provozní integrity počítače. Budete-li chtít aktualizovat systém BIOS, můžete si nejnovější bitové obrazy systému BIOS stáhnout z webových stránek společnosti HP [http:///www.hp.com/support/files](http:/www.hp.com/support/files), kde najdete informace o podpoře a ovladače.

**UPOZORNĚNÍ:** Chcete-li zajistit maximální ochranu paměti ROM, vytvořte heslo pro nastavení. Toto heslo brání neoprávněným upgradům paměti ROM. Nástroj System Software Manager umožňuje správci systému nastavit heslo pro nastavení u několika počítačů současně. Další informace najdete na webové adrese [http://www.hp.com/go/ssm.](http://www.hp.com/go/ssm)

## **Vzdálená aktualizace paměti ROM**

Vzdálená aktualizace paměti ROM umožňuje správci systému bezpečně aktualizovat systém BIOS ve vzdálených počítačích HP přímo z centrální konzoly pro správu sítě. Provedení tohoto úkolu vzdáleně ve více počítačích zajistí jednotné nasazení a lepší kontrolu nad bitovými kopiemi systému BIOS v počítačích HP v síti. Zlepší se také produktivita a sníží celkové náklady na vlastnictví.

**POZNÁMKA:** Nástroj SSM aktuálně nepodporuje vzdálenou paměť ROM v systémech s povoleným nástrojem Windows Vista BitLocker, které používají měření TPM k ochraně klíčů BitLocker, protože přepsání systému BIOS by zrušilo platnost důvěryhodného certifikátu vytvořeného nástrojem BitLocker pro danou platformu. Aby bylo možné přepsat systém BIOS, vypněte nástroj BitLocker prostřednictvím možnosti Zásady skupiny.

Chcete-li využít vzdálenou aktualizaci paměti ROM, musí být počítač zapnut standardně nebo pomocí funkce Remote Wakeup (Vzdálené spuštění).

Další informace o vzdálené aktualizaci paměti ROM naleznete v části věnované nástroji HP Client Manager Software nebo System Software Manager na webových stránkách [http://www.hp.com/go/](http://www.hp.com/go/ssm/) [ssm/](http://www.hp.com/go/ssm/).

## **Nástroj HPQFlash**

Nástroj HPQFlash slouží k místní aktualizaci nebo obnově systému BIOS jednotlivých osobních počítačů z operačního systému Windows.

Chcete-li o nástroji HPQFlash získat více informací, navštivte webovou stránku [http://www.hp.com/](http://www.hp.com/support/files) [support/files](http://www.hp.com/support/files) a po zobrazení výzvy zadejte číslo modelu počítače.

# <span id="page-23-0"></span>**6 Boot Block Emergency Recovery Mode (Režim nouzové obnovy zaváděcího bloku)**

Funkce Boot Block Emergency Recovery Mode (Režim nouzové obnovy zaváděcího bloku) umožňuje obnovu systému v případě selhání aktualizace paměti ROM. Pokud například dojde během aktualizace systému BIOS k výpadku proudu, aktualizace paměti ROM se nedokončí. Systém BIOS nebude kvůli této události funkční. Zaváděcí blok je část paměti ROM chráněná před přepsáním, která při každém zapnutí počítače kontroluje neporušenost bitového obrazu systému BIOS.

- Pokud je bitový obraz systému BIOS platný, systém se spustí běžným způsobem.
- Pokud je bitový obraz systému BIOS neplatný, systém BIOS zaváděcího bloku pro bezpečné zavedení umožňuje najít na vyměnitelných médiích soubory bitového obrazu systému BIOS. Pokud je nalezen požadovaný bitový obraz systému BIOS, bude automaticky použit k aktualizaci obsahu paměti ROM.

Pokud je zjištěn neplatný bitový obraz systému BIOS, indikátor napájení systému 8krát zabliká červeně (v jednosekundových intervalech). Současně zazní z reproduktoru 8 pípnutí. Pokud není poškozena část paměti ROM obsahující bitový obraz paměti ROM pro obrazový výstup, zobrazí se zpráva **Boot Block Emergency Recovery Mode** (Režim nouzové obnovy zaváděcího bloku).

Systém, který se přepne do režimu obnovení Boot Block Emergency Recovery Mode (Režim nouzové obnovy zaváděcího bloku), obnovíte podle následujících pokynů:

- **1.** Vypněte napájení.
- **2.** Vložte disk CD nebo zařízení USB typu flash obsahující v kořenovém adresáři požadovaný soubor bitového obrazu systému BIOS.
- **POZNÁMKA:** Média musejí být naformátována pomocí systému souborů FAT12, FAT16 nebo FAT32.
- **3.** Zapněte počítač.

Pokud nebyl nalezen žádný vhodný bitový obraz systému BIOS, budete vyzváni k vložení média obsahujícího požadovaný soubor.

Pokud se paměť ROM úspěšně přeprogramuje, systém se automaticky vypne.

- **4.** Vyjměte vyměnitelné médium, které bylo použito pro upgrade systému BIOS.
- **5.** Počítač znovu spusťte.
- **POZNÁMKA:** Nástroj BitLocker zabraňuje systému Windows Vista ve spouštění, pokud je v optické jednotce disk CD obsahující bitový obraz systému BIOS. Pokud povolíte nástroj BitLocker, před spuštěním systému Windows Vista nejprve tento disk CD vyjměte.

# <span id="page-24-0"></span>**7 Replikace nastavení**

Následující postupy umožňují správci snadno kopírovat konfiguraci nastavení mezi počítači stejného modelu. Lze tak rychleji a konzistentněji nakonfigurovat více počítačů.

**POZNÁMKA:** Oba postupy vyžadují disketovou jednotku nebo podporované zařízení USB typu flash, například modul HP Drive Key.

## **Kopírování do jednoho počítače**

- **UPOZORNĚNÍ:** Konfigurace nastavení závisí na modelu. Pokud se provedení zdrojového a cílového počítače liší, může dojít k poškození systému souborů. Například nekopírujte konfiguraci nastavení z počítače dc7xxx do počítače dx7xxx.
	- **1.** Vyberte konfiguraci nastavení, kterou chcete kopírovat. Vypněte počítač. Pokud pracujete v systému Windows, zvolte možnost **Start** > **Vypnout** > **Vypnout**.
	- **2.** Jestliže používáte zařízení USB typu flash, vložte je nyní do počítače.
	- **3.** Zapněte počítač.
	- **4.** Jakmile se po zapnutí počítače zeleně rozsvítí indikátor monitoru, stisknutím klávesy F10 spusťte program Computer Setup. V případě potřeby můžete stisknutím klávesy Enter přeskočit úvodní obrazovku.
	- **POZNÁMKA:** Klávesu F10 je třeba stisknout ve správné době, jinak bude možné získat k nástroji přístup až po restartování počítače opětovným stisknutím klávesy F10 (když se zeleně rozsvítí indikátor monitoru).
	- **5.** Jestliže používáte disketu, vložte ji nyní do jednotky.
	- **6.** Zvolte možnosti **File** (Soubor) > **Replicated Setup** (Replikované nastavení) > **Save to Removable Media** (Uložit na vyměnitelné médium). Podle pokynů na obrazovce vytvořte konfigurační disketu nebo médium USB typu flash.
	- **7.** Vypněte počítač, který chcete konfigurovat, a vložte do jednotky konfigurační disketu nebo médium USB typu flash.
	- **8.** Zapněte konfigurovaný počítač.
	- **9.** Jakmile se po zapnutí počítače zeleně rozsvítí indikátor monitoru, stisknutím klávesy F10 spusťte program Computer Setup. V případě potřeby můžete stisknutím klávesy Enter přeskočit úvodní obrazovku.
	- **10.** Klepněte na položky **File** (Soubor) > **Replicated Setup** (Replikované nastavení) > **Restore from Removable Media** (Obnovit z vyměnitelného média) a postupujte podle pokynů na obrazovce.
	- **11.** Po dokončení konfigurace restartujte počítač.

# <span id="page-25-0"></span>**Kopírování do více počítačů**

**UPOZORNĚNÍ:** Konfigurace nastavení závisí na modelu. Pokud se provedení zdrojového a cílového počítače liší, může dojít k poškození systému souborů. Například nekopírujte konfiguraci nastavení z počítače dc7xxx do počítače dx7xxx.

U této metody trvá trochu déle příprava konfiguračního média (disketa nebo USB typu flash), ale kopírování konfigurace do cílových počítačů je značně rychlejší.

- **POZNÁMKA:** K tomuto postupu je nutné spustitelné médium. Jestliže nemáte k dispozici systém Windows XP, ve kterém byste vytvořili spustitelnou disketu, použijte metodu kopírování do jednoho počítače (viz část [Kopírování do jednoho po](#page-24-0)čítače na stránce 19).
	- **1.** Vytvořte spustitelné médium (disketa nebo USB typu flash). Naleznete na stránce [Podporované](#page-26-0) [médium USB typu flash na stránce 21](#page-26-0) nebo Nepodporované zař[ízení USB typu flash](#page-27-0) [na stránce 22.](#page-27-0)
	- **UPOZORNĚNÍ:** Ne všechny počítače lze spouštět z média USB typu flash. Pokud je ve výchozím pořadí spouštění v nástroji Computer Setup (F10) uvedeno zařízení USB před pevným diskem, je možné počítač spouštět z média USB typu flash. Jinak je nutné použít spustitelnou disketu.
	- **2.** Vyberte konfiguraci nastavení, kterou chcete kopírovat. Vypněte počítač. Pokud pracujete v systému Windows, zvolte možnost **Start** > **Vypnout** > **Vypnout**.
	- **3.** Jestliže používáte zařízení USB typu flash, vložte je nyní do počítače.
	- **4.** Zapněte počítač.
	- **5.** Jakmile se po zapnutí počítače zeleně rozsvítí indikátor monitoru, stisknutím klávesy F10 spusťte program Computer Setup. V případě potřeby můžete stisknutím klávesy Enter přeskočit úvodní obrazovku.
	- **POZNÁMKA:** Klávesu F10 je třeba stisknout ve správné době, jinak bude možné získat k nástroji přístup až po restartování počítače opětovným stisknutím klávesy F10 (když se zeleně rozsvítí indikátor monitoru).
	- **6.** Jestliže používáte disketu, vložte ji nyní do jednotky.
	- **7.** Zvolte možnosti **File** (Soubor) > **Replicated Setup** (Replikované nastavení) > **Save to Removable Media** (Uložit na vyměnitelné médium). Podle pokynů na obrazovce vytvořte konfigurační disketu nebo médium USB typu flash.
	- **8.** Stáhněte nástroj systému BIOS pro replikaci nastavení (repset.exe) a zkopírujte jej na konfigurační disketu nebo médium USB typu flash. Tento nástroj získáte zadáním adresy [tap//welcome.hp.com/]( tap://welcome.hp.com/support/files) [support/files]( tap://welcome.hp.com/support/files) a následným zadáním modelu počítače.
	- **9.** Na konfigurační disketě nebo médiu USB typu flash vytvořte soubor autoexec.bat s následujícím příkazem:

repset.exe

- **10.** Vypněte konfigurovaný počítač. Vložte do něj konfigurační disketu nebo médium USB typu flash a zapněte jej. Konfigurační nástroj bude automaticky spuštěn.
- **11.** Po dokončení konfigurace restartujte počítač.

# <span id="page-26-0"></span>**Vytvoření spustitelného zařízení**

## **Podporované médium USB typu flash**

Podporovaná zařízení obsahují předem nainstalovanou bitovou kopii, která zjednodušuje proces jejich změny na spustitelné zařízení. Veškerá zařízení USB typu flash od společnosti HP a Compaq obsahují předem nainstalovaný bitový obraz. Pokud používané zařízení USB typu flash tuto bitovou kopii neobsahuje, použijte postup dále v této kapitole (viz část Nepodporované zař[ízení USB typu flash](#page-27-0) [na stránce 22\)](#page-27-0).

K vytvoření spustitelného média USB typu flash potřebujete:

- podporované zařízení USB typu flash,
- spustitelnou disketu pro systém DOS s programy FDISK a SYS (Pokud program SYS není k dispozici, lze použít program FORMAT, ale všechny existující soubory v zařízení USB typu flash budou ztraceny.),
- počítač, který lze spouštět z média USB typu flash.
- **UPOZORNĚNÍ:** Některé starší počítače nelze spouštět z média USB typu flash. Pokud je ve výchozím pořadí spouštění v nástroji Computer Setup (F10) uvedeno zařízení USB před pevným diskem, je možné počítač spouštět z média USB typu flash. Jinak je nutné použít spustitelnou disketu.
	- **1.** Vypněte počítač.
	- **2.** Vložte zařízení USB typu flash do jednoho z portů USB na počítači a odeberte všechna ostatní zařízení USB pro ukládání dat kromě disketových jednotek USB.
	- **3.** Vložte spustitelnou disketu DOS s programy FDISK.COM a SYS.COM nebo FORMAT.COM do disketové jednotky a zapněte počítač, aby zavedl systém z této diskety.
	- **4.** Z příkazového řádku **A:\** spusťte nástroj FDISK zadáním FDISK a stisknutím klávesy Enter. Pokud se zobrazí výzva k povolení podpory velkých disků, vyberte možnost **Yes** (**Y**).
	- **5.** Zadáním možnosti Choice [5] (Výběr) zobrazte jednotky v systému. Zařízení USB typu flash bude ta jednotka, jejíž velikost se blíží velikosti jedné z uvedených jednotek. Obvykle půjde o poslední jednotku v seznamu. Poznamenejte si písmeno jednotky.

Jednotka zařízení USB typu flash: \_\_\_\_\_\_\_\_\_\_

- **UPOZORNĚNÍ:** Pokud jednotka neodpovídá zařízení USB typu flash, nepokračujte. Může dojít ke ztrátě dat. Zkontrolujte všechny porty USB, zda neobsahují paměťová zařízení. Pokud ano, odeberte je, restartujte počítač a pokračujte krokem 4. Pokud ne, systém nepodporuje zařízení USB typu flash nebo je toto zařízení vadné. NEPOKOUŠEJTE SE dále převádět zařízení USB typu flash na spustitelné médium.
- **6.** Ukončete nástroj FDISK stisknutím klávesy Esc. Znovu se zobrazí příkazový řádek **A:\**.
- **7.** Jestliže spustitelná disketa systému DOS obsahuje program SYS.COM, přejděte ke kroku 8, jinak ke kroku 9.
- **8.** Na příkazovém řádku **A:\** zadejte příkaz SYS x:, kde x zastupuje písmeno jednotky, které jste si poznamenali výše.
- **UPOZORNĚNÍ:** Ověřte si, zda jste písmeno jednotky zařízení USB typu flash zadali správně.

Po přenosu systémových souborů se program SYS vrátí na příkazový řádek **A:\**. Přejděte ke kroku 13.

**9.** Zkopírujte všechny soubory, které chcete zachovat, ze zařízení USB typu flash do dočasného adresáře na jiné jednotce (například na vnitřní pevný disk systému).

- <span id="page-27-0"></span>**10.** Na příkazovém řádku **A:\** zadejte příkaz FORMAT /S X:, kde X představuje písmeno jednotky, které jste si poznamenali výše.
- **UPOZORNĚNÍ:** Ověřte si, zda jste písmeno jednotky zařízení USB typu flash zadali správně.

Program FORMAT zobrazí jedno nebo více varování s dotazem, zda chcete pokračovat. Zadejte pokaždé písmeno Y. Program FORMAT zformátuje zařízení USB typu flash, přidá systémové soubory a zeptá se na popisek svazku (Volume Label).

- **11.** Stisknutím klávesy Enter nezadáte žádný popisek. Pokud popisek požadujete, zadejte jej.
- **12.** Zkopírujte všechny soubory, které jste uložili v kroku 9, zpět na zařízení USB.
- **13.** Vyjměte disketu a restartujte počítač. Počítač zavede systém ze zařízení USB jako z jednotky C.
- **POZNÁMKA:** Výchozí pořadí spouštění se liší v každém počítači a lze je změnit v nástroji Computer Setup (F10).

Pokud jste použili systém DOS v systému Windows 9x, může se nakrátko zobrazit logo systému Windows. Jestliže tuto obrazovku nechcete zobrazovat, přidejte do kořenového adresáře zařízení USB typu flash soubor LOGO.SYS s nulovou délkou.

Přejděte zpět k části [Kopírování do více po](#page-25-0)čítačů na stránce 20.

### **Nepodporované zařízení USB typu flash**

K vytvoření spustitelného média USB typu flash potřebujete:

- zařízení USB typu flash,
- spustitelnou disketu pro systém DOS s programy FDISK a SYS (Pokud program SYS není k dispozici, lze použít program FORMAT, ale všechny existující soubory v zařízení USB typu flash budou ztraceny.),
- počítač, který lze spouštět z média USB typu flash.
- **UPOZORNĚNÍ:** Některé starší počítače nelze spouštět z média USB typu flash. Pokud je ve výchozím pořadí spouštění v nástroji Computer Setup (F10) uvedeno zařízení USB před pevným diskem, je možné počítač spouštět z média USB typu flash. Jinak je nutné použít spustitelnou disketu.
	- **1.** Pokud se v systému nacházejí karty PCI s připojenými jednotkami SCSI, ATA RAID nebo SATA, vypněte počítač a odpojte napájecí kabel.
	- **UPOZORNĚNÍ:** Napájecí kabel je NUTNÉ odpojit.
	- **2.** Otevřete počítač a vyjměte karty PCI.
	- **3.** Vložte zařízení USB typu flash do jednoho z portů USB na počítači a odeberte všechna ostatní zařízení USB pro ukládání dat kromě disketových jednotek USB. Zavřete kryt počítače.
	- **4.** Připojte k počítači napájecí kabel a zapněte počítač.
	- **5.** Jakmile se po zapnutí počítače zeleně rozsvítí indikátor monitoru, stisknutím klávesy F10 spusťte program Computer Setup. V případě potřeby můžete stisknutím klávesy Enter přeskočit úvodní obrazovku.
	- **POZNÁMKA:** Klávesu F10 je třeba stisknout ve správné době, jinak bude možné získat k nástroji přístup až po restartování počítače opětovným stisknutím klávesy F10 (když se zeleně rozsvítí indikátor monitoru).
	- **6.** Přejděte na možnost **Advanced** (Upřesnit) > **PCI Devices** (Zařízení PCI) a zakažte řadiče disků PATA i SATA. Při zakazování řadiče disků SATA si poznamenejte hodnotu IRQ, které je řadič přiřazen. Tuto hodnotu bude třeba později znovu přiřadit. Ukončete nástroj s potvrzením změn.

Hodnota IRQ řadiče disků SATA: \_\_\_\_\_\_\_\_\_\_

- **7.** Vložte spustitelnou disketu DOS s programy FDISK.COM a SYS.COM nebo FORMAT.COM do disketové jednotky a zapněte počítač, aby zavedl systém z této diskety.
- **8.** Spusťte program FDISK a odstraňte existující oddíly v zařízení USB typu flash. Vytvořte nový oddíl a označte jej jako aktivní. Stisknutím klávesy Esc ukončete program FDISK.
- **9.** Pokud se systém po ukončení programu FDISK automaticky nerestartuje, stiskněte klávesy Ctrl + Alt + Del a restartujte systém z diskety DOS.
- **10.** Na příkazovém řádku **A:\** zadejte příkaz >FORMAT C: /S a stiskněte klávesu Enter. Program FORMAT zformátuje zařízení USB typu flash, přidá systémové soubory a zeptá se na popisek svazku (Volume Label).
- **11.** Stisknutím klávesy Enter nezadáte žádný popisek. Pokud popisek požadujete, zadejte jej.
- **12.** Vypněte počítač a odpojte napájecí kabel. Otevřete počítač a nainstalujte znovu odebrané karty PCI. Zavřete kryt počítače.
- **13.** Připojte k počítači napájecí kabel, vyjměte disketu a zapněte počítač.
- **14.** Jakmile se po zapnutí počítače zeleně rozsvítí indikátor monitoru, stisknutím klávesy F10 spusťte program Computer Setup. V případě potřeby můžete stisknutím klávesy Enter přeskočit úvodní obrazovku.
- **15.** Klepněte na položky **Advanced** (Upřesnit) > **PCI Devices** (Zařízení PCI) a znovu povolte řadiče disků PATA a SATA, které jste zakázali v kroku 6. U řadiče disků SATA nastavte původní hodnotu IRQ.
- **16.** Uložte změny a ukončete program. Počítač zavede systém ze zařízení USB jako z jednotky C.
- **POZNÁMKA:** Výchozí pořadí spouštění se liší v každém počítači a lze je změnit v nástroji Computer Setup (F10). Více informací o použití nástroje Computer Setup naleznete v *Příručce k nástroji Computer Setup (F10)*document.ref product.number="xxx"/>.

Pokud jste použili systém DOS v systému Windows 9x, může se nakrátko zobrazit logo systému Windows. Jestliže tuto obrazovku nechcete zobrazovat, přidejte do kořenového adresáře zařízení USB typu flash soubor LOGO.SYS s nulovou délkou.

Přejděte zpět k části [Kopírování do více po](#page-25-0)čítačů na stránce 20.

# <span id="page-29-0"></span>**8 Tlačítko režimů napájení**

Pokud je povoleno rozhraní ACPI (Advanced Configuration and Power Interface), může vypínač napájení počítač zapnout, vypnout nebo převést do pohotovostního režimu. Funkce úsporného režimu počítač nevypne zcela, přepne jej však do režimu nízké spotřeby. To umožňuje rychlé vypnutí počítače bez nutnosti zavřít aplikace a také rychlé obnovení původního provozního stavu bez ztráty dat.

Chcete-li změnit konfiguraci tlačítka napájení, proveďte následující kroky:

- **1.** Klepněte levým tlačítkem myši na tlačítko **Start** a potom vyberte možnosti **Ovládací panely** > **Možnosti napájení**.
- **2.** V okně **Možnosti napájení vlastnosti** klepněte na kartu **Upřesnit**.
- **3.** Ve skupinovém rámečku **Tlačítka napájení** vyberte možnost **Přepnout do úsporného režimu**.

Po konfiguraci vypínače napájení na funkci úsporného režimu převedete systém stisknutím vypínače do režimu nízké spotřeby energie (úsporného režimu). Dalším rychlým stisknutím vypínače uvedete systém do plného provozního stavu. Chcete-li systém zcela vypnout, stiskněte vypínač a podržte jej po dobu čtyř sekund.

**UPOZORNĚNÍ:** Nepoužívejte vypínač k vypnutí počítače s výjimkou případu, že systém nereaguje. Vypnutí počítače bez interakce s operačním systémem může způsobit poškození nebo ztrátu dat na pevném disku.

# <span id="page-30-0"></span>**9 Web technické podpory společnosti HP**

Technici společnosti HP pečlivě testují a ladí software společnosti HP i software jiných výrobců a vyvíjejí podpůrný software pro konkrétní operační systémy, aby zajistili nejvyšší úroveň výkonu, kompatibility a spolehlivosti počítačů HP.

Při přechodu na nový nebo vylepšený operační systém je velmi důležité nasazení podpůrného softwaru určeného pro příslušný operační systém. Jestliže plánujete používání verze systému Microsoft Windows, která se liší od verze dodávané s počítačem, je nutné nainstalovat odpovídající nástroje a ovladače zařízení, aby byla zajištěna podpora a správné fungování všech funkcí.

Společnost HP zjednodušila umísťování, přístup, hodnocení a instalaci nejnovějších verzí podpůrného softwaru. Tento software lze stáhnout z webové adresy <http://www.hp.com/support>.

Na tomto webu jsou k dispozici nejnovější ovladače zařízení, nástroje a bitové kopie přepisovatelné paměti ROM potřebné ke spuštění nejnovějšího operačního systému Microsoft Windows v počítači HP.

# <span id="page-31-0"></span>**10 Průmyslové standardy**

Produkty pro správu společnosti HP lze integrovat s dalšími aplikacemi pro správu systému a jsou založeny na následujících standardech:

- WBEM (Web-Based Enterprise Management),
- rozhraní WMI (Windows Management Interface),
- technologie Wake on LAN,
- rozhraní ACPI,
- SMBIOS,
- podpora prostředí PXE (Pre-boot Execution).

# <span id="page-32-0"></span>**11 Evidence inventárních čísel a zabezpečení**

Funkce evidence inventárních čísel (sledování majetku) obsažené v počítači poskytují důležité údaje o evidenci inventárních čísel, které lze spravovat pomocí produktů HP Systems Insight Manager, HP Client Manager, HP Configuration Management Solution, HP Client Configuration Manager a dalších aplikací pro správu systému. Dokonalá automatická integrace funkcí evidence inventárních čísel a těchto produktů umožňuje zvolit nástroj pro správu, který nejlépe odpovídá danému prostředí, a maximálně zhodnotit investice do stávajících nástrojů.

Společnost HP také nabízí několik produktů pro řízení přístupu k cenným součástem a informacím. Nástroj HP Embedded Security for ProtectTools zabraňuje neoprávněnému přístupu k datům, kontroluje integritu systému a ověřuje uživatele, kteří chtějí získat přístup do systému. (Další informace najdete v příručce *HP ProtectTools Security Manager Guide* (Příručka správce zabezpečení HP ProtectTools) na adrese www.hp.com. ) Funkce zabezpečení, například HP Embedded Security for ProtectTools, senzor počítačového rámu a zámek počítačového rámu, které jsou dostupné u některých modelů, pomáhají zabránit neoprávněnému přístupu k vnitřním součástem počítače. Zákazem paralelních nebo sériových portů či portů USB nebo zákazem možnosti spuštění z vyměnitelných médií můžete chránit cenná data. Upozornění na změnu paměti (Memory Change) a upozornění senzoru počítačového rámu (Smart Cover Sensor) mohou být automaticky směrována aplikacím pro správu systému, a tím aktivně upozorňovat na manipulaci s vnitřními součástmi počítače.

**POZNÁMKA:** Nástroj HP Embedded Security for ProtectTools, senzor počítačového rámu (Smart) Cover Sensor) a zámek počítačového rámu (Smart Cover Lock) jsou k dispozici u některých systémů jako volitelné doplňky.

Nastavení zabezpečení v počítačích HP provádějte pomocí následujících nástrojů:

- Místně pomocí nástroje Computer Setup. Další informace a pokyny týkající se použití nástroje Computer Setup naleznete v *Příručce k nástroji Computer Setup (F10)* dodané s počítačem. Některé počítače jsou vybaveny nástrojem HP BIOS Configuration for ProtectTools, což je komponenta ProtectTools založená na systému Windows, která umožňuje správcům konfigurovat nastavení zabezpečení systému BIOS v rámci spuštěného operačního systému.
- Vzdáleně pomocí nástroje HP Client Manager, HP Client Configuration Manager nebo System Software Manager. Tento software umožňuje spolehlivé a jednotné zavedení a řízení nastavení zabezpečení.

Následující tabulka a části obsahují informace týkající se místní správy funkcí zabezpečení počítače pomocí nástroje Computer Setup (F10).

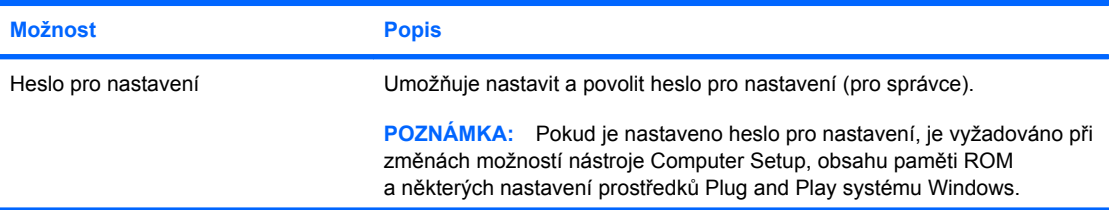

#### **Tabulka 11-1 Přehled funkcí zabezpečení**

#### **Tabulka 11-1 Přehled funkcí zabezpečení (pokračování)**

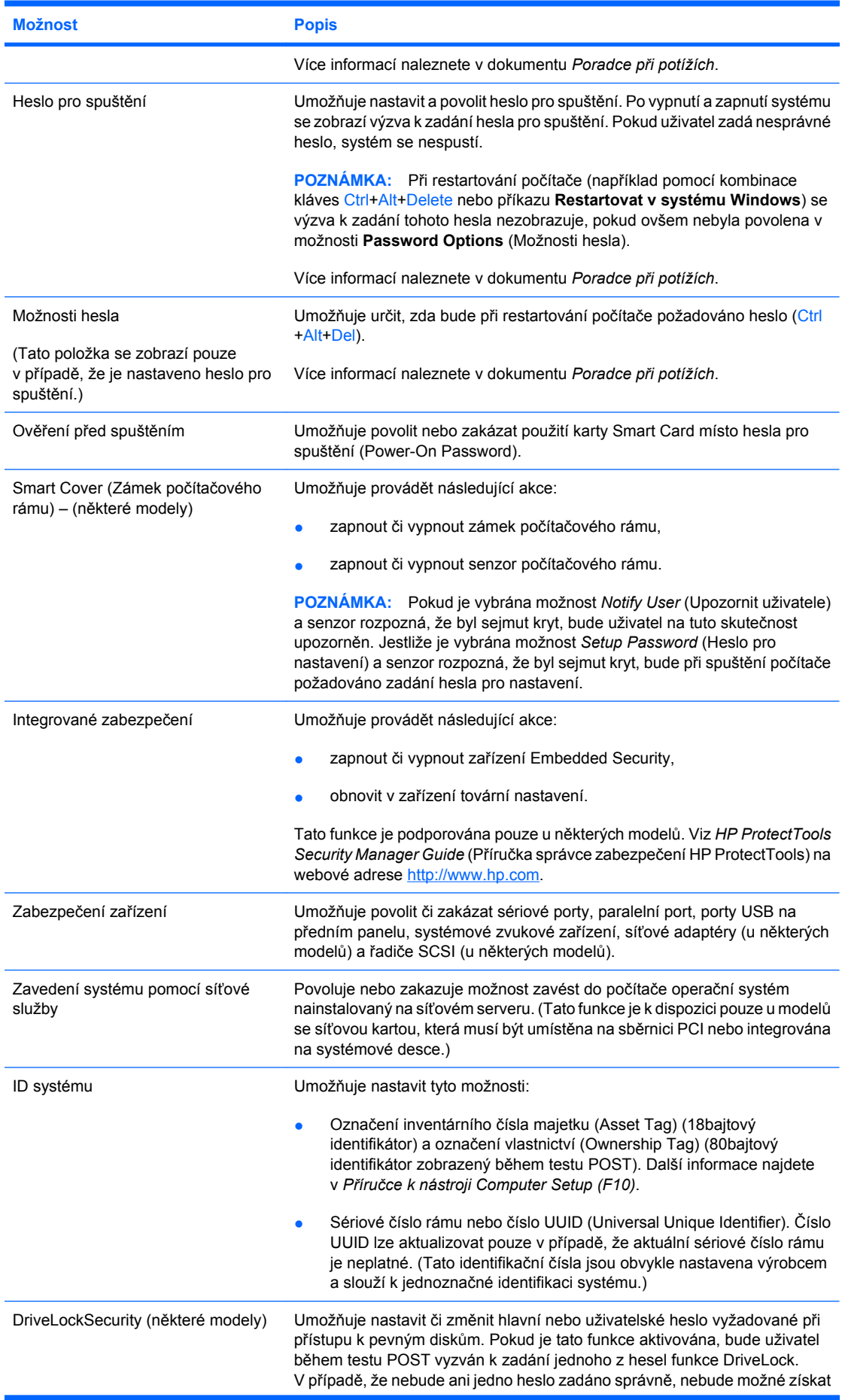

<span id="page-34-0"></span>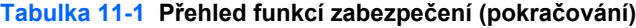

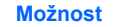

**Popis** 

přístup k pevnému disku, a to až do okamžiku, než bude při následném spuštění po vypnutí zadáno správné heslo.

**POZNÁMKA:** Tato volba se zobrazí pouze v případě, že je k systému připojena alespoň jedna jednotka podporující funkci DriveLock.

Více informací o nástroji Computer Setup naleznete v *Příručce k nástroji Computer Setup (F10)*.

Podpora funkcí zabezpečení se pravděpodobně bude lišit v závislosti na konkrétní konfiguraci počítače.

# **Zabezpečení pomocí hesla**

Heslo pro spuštění zabraňuje neoprávněnému použití počítače tím, že při každém spuštění nebo restartování počítače vyžaduje zadání hesla pro přístup k aplikacím či datům. Heslo pro nastavení zabraňuje neoprávněnému přístupu k nástroji Computer Setup. Lze jej také použít jako nadřazené heslo namísto hesla pro spuštění. To znamená, že pokud po výzvě k zadání hesla pro spuštění zadáte heslo pro nastavení, budete moci počítač používat.

Je možné vytvořit heslo pro nastavení platné pro celou síť, které správci systému umožní přihlášení ke všem počítačům v síti a jejich správu bez toho, aby znal nastavené heslo pro spuštění.

## **Vytvoření hesla pro přihlášení pomocí nástroje Computer Setup**

Pokud je systém vybaven zařízením integrovaného zabezpečení (Embedded Security), další informace najdete v *Příručce k nástroji HP ProtectTools Security Manager* na webové stránce <http://www.hp.com>. Vytvoření hesla pro nastavení pomocí nástroje Computer Setup zabrání změně konfigurace počítače (použití nástroje Computer Setup – F10), dokud nebude zadáno heslo.

- **1.** Zapněte nebo restartujte počítač. Pokud pracujete v systému Windows, zvolte možnost **Start** > **Vypnout** > **Restartovat**.
- **2.** Jakmile se po zapnutí počítače zeleně rozsvítí indikátor monitoru, stisknutím klávesy F10 spusťte program Computer Setup. V případě potřeby můžete stisknutím klávesy Enter přeskočit úvodní obrazovku.
- **POZNÁMKA:** Klávesu F10 je třeba stisknout ve správné době, jinak bude možné získat k nástroji přístup až po restartování počítače opětovným stisknutím klávesy F10 (když se zeleně rozsvítí indikátor monitoru).
- **3.** Vyberte možnost **Security** (Zabezpečení) a poté příkaz **Setup Password** (Heslo pro nastavení) a postupujte podle pokynů na obrazovce.
- **4.** Před ukončením práce zvolte možnosti **File** (Soubor) > **Save Changes and Exit** (Uložit změny a ukončit program).

## **Vytvoření hesla pro spuštění pomocí nástroje Computer Setup**

Vytvoření hesla pro spuštění pomocí nástroje Computer Setup zabraňuje použití počítače po jeho spuštění, pokud není zadáno heslo. Pokud je heslo pro spuštění nastaveno, zobrazí se v nabídce nástroje Computer Setup **Security** (Zabezpečení) položka **Password Options** (Možnosti nastavení hesla). Jednou z těchto možností je **Password Prompt on Warm Boot** (Požadovat heslo při

<span id="page-35-0"></span>restartování). Jestliže je možnost **Password Prompt on Warm Boot** (Požadovat heslo při restartování) povolena, je nutno heslo zadat při každém restartování počítače.

- **1.** Zapněte nebo restartujte počítač. Pokud pracujete v systému Windows, zvolte možnost **Start** > **Vypnout** > **Restartovat**.
- **2.** Jakmile se po zapnutí počítače zeleně rozsvítí indikátor monitoru, stisknutím klávesy F10 spusťte program Computer Setup. V případě potřeby můžete stisknutím klávesy Enter přeskočit úvodní obrazovku.
- **POZNÁMKA:** Klávesu F10 je třeba stisknout ve správné době, jinak bude možné získat k nástroji přístup až po restartování počítače opětovným stisknutím klávesy F10 (když se zeleně rozsvítí indikátor monitoru).
- **3.** Vyberte možnost **Security** (Zabezpečení) a poté možnost **Power-On Password** (Heslo pro spuštění) a postupujte podle pokynů na obrazovce.
- **4.** Před ukončením práce zvolte možnosti **File** (Soubor) > **Save Changes and Exit** (Uložit změny a ukončit program).

## **Zadání hesla při spuštění**

Při zadávání hesla pro spuštění postupujte podle následujících pokynů:

- **1.** Zapněte nebo restartujte počítač. Pokud pracujete v systému Windows, zvolte možnost **Start** > **Vypnout** > **Restartovat počítač**.
- **2.** Jakmile se na obrazovce objeví ikona klíče, zadejte aktuální heslo a stiskněte klávesu Enter.
- **POZNÁMKA:** Pište opatrně. Z bezpečnostních důvodů se psaná písmena nezobrazují na obrazovce.

Jestliže heslo nezadáte správně, zobrazí se ikona zlomeného klíče. Zadejte heslo znovu. Po třech neúspěšných pokusech musíte počítač vypnout, znovu ho zapnout a teprve potom můžete pokračovat.

## **Zadání hesla pro nastavení**

Pokud je systém vybaven zařízením integrovaného zabezpečení (Embedded Security), další informace najdete v *Příručce k nástroji HP ProtectTools Security Manager* na webové stránce <http://www.hp.com>.

Pokud bylo v počítači vytvořeno heslo pro nastavení, budete vyzváni k jeho zadání při každém spuštění nástroje Computer Setup.

- **1.** Zapněte nebo restartujte počítač. Pokud pracujete v systému Windows, zvolte možnost **Start** > **Vypnout** > **Restartovat**.
- **2.** Jakmile se po zapnutí počítače zeleně rozsvítí indikátor monitoru, stisknutím klávesy F10 spusťte program Computer Setup. V případě potřeby můžete stisknutím klávesy Enter přeskočit úvodní obrazovku.
- **POZNÁMKA:** Klávesu F10 je třeba stisknout ve správné době, jinak bude možné získat k nástroji přístup až po restartování počítače opětovným stisknutím klávesy F10 (když se zeleně rozsvítí indikátor monitoru).
- **3.** Jakmile se na obrazovce objeví ikona klíče, zadejte heslo pro nastavení a stiskněte klávesu Enter.
- **POZNÁMKA:** Pište opatrně. Z bezpečnostních důvodů se psaná písmena nezobrazují na obrazovce.

Jestliže heslo nezadáte správně, zobrazí se ikona zlomeného klíče. Zadejte heslo znovu. Po třech neúspěšných pokusech musíte počítač vypnout, znovu ho zapnout a teprve potom můžete pokračovat.

### <span id="page-36-0"></span>**Změna hesla pro spuštění nebo hesla pro nastavení**

Pokud je systém vybaven zařízením integrovaného zabezpečení (Embedded Security), další informace najdete v *Příručce k nástroji HP ProtectTools Security Manager* na webové stránce <http://www.hp.com>.

- **1.** Zapněte nebo restartujte počítač. Pokud pracujete v systému Windows, zvolte možnost **Start** > **Vypnout** > **Restartovat počítač**.
- **2.** Chcete-li změnit heslo pro spuštění, přejděte ke kroku 3.

Chcete-li změnit heslo pro nastavení, po zapnutí počítače spusťte program Computer Setup stisknutím klávesy F10, jakmile se indikátor monitoru rozsvítí zeleně. V případě potřeby můžete stisknutím klávesy Enter přeskočit úvodní obrazovku.

- **POZNÁMKA:** Klávesu F10 je třeba stisknout ve správné době, jinak bude možné získat k nástroji přístup až po restartování počítače opětovným stisknutím klávesy F10 (když se zeleně rozsvítí indikátor monitoru).
- **3.** Jakmile se zobrazí ikona klíče, zadejte aktuální heslo, lomítko (/) nebo alternativní oddělovací znak, nové heslo, další lomítko (/) nebo alternativní oddělovací znak a opět nové heslo: aktuální heslo/nové heslo/nové heslo
- **POZNÁMKA:** Pište opatrně. Z bezpečnostních důvodů se psaná písmena nezobrazují na obrazovce.
- **4.** Stiskněte klávesu Enter.

Nové heslo vejde v platnost po novém zapnutí počítače.

**POZNÁMKA:** Informace o alternativních oddělovacích znacích naleznete v části [Národní odd](#page-37-0)ělovací [znaky klávesnice na stránce 32](#page-37-0). Heslo pro spuštění a heslo pro nastavení lze změnit také pomocí příkazů nabídky Security (Zabezpečení) nástroje Computer Setup.

### **Odstranění hesla pro spuštění nebo hesla pro nastavení**

Pokud je systém vybaven zařízením integrovaného zabezpečení (Embedded Security), další informace najdete v *Příručce k nástroji HP ProtectTools Security Manager* na webové stránce <http://www.hp.com>.

- **1.** Zapněte nebo restartujte počítač. Pokud pracujete v systému Windows, zvolte možnost **Start** > **Vypnout** > **Restartovat počítač**.
- **2.** Chcete-li odstranit heslo pro spuštění, přejděte ke kroku 3.

Chcete-li odstranit heslo pro nastavení, po zapnutí počítače spusťte program Computer Setup: Jakmile se indikátor monitoru rozsvítí zeleně, stiskněte klávesu F10. V případě potřeby můžete stisknutím klávesy Enter přeskočit úvodní obrazovku.

- **POZNÁMKA:** Klávesu F10 je třeba stisknout ve správné době, jinak bude možné získat k nástroji přístup až po restartování počítače opětovným stisknutím klávesy F10 (když se zeleně rozsvítí indikátor monitoru).
- **3.** Po zobrazení ikony klíče zadejte aktuální heslo a lomítko (/) nebo alternativní oddělovací znak: aktuální heslo/
- **4.** Stiskněte klávesu Enter.

<span id="page-37-0"></span>**POZNÁMKA:** Informace o alternativních oddělovacích znacích naleznete v části Národní oddělovací znaky klávesnice na stránce 32. Heslo pro spuštění a heslo pro nastavení lze změnit také pomocí příkazů nabídky Security (Zabezpečení) nástroje Computer Setup.

## **Národní oddělovací znaky klávesnice**

Každá klávesnice je vytvořena tak, aby splňovala specifické požadavky dané země. Syntax a klávesy používané ke změně nebo odstranění hesla závisí na klávesnici dodávané s počítačem.

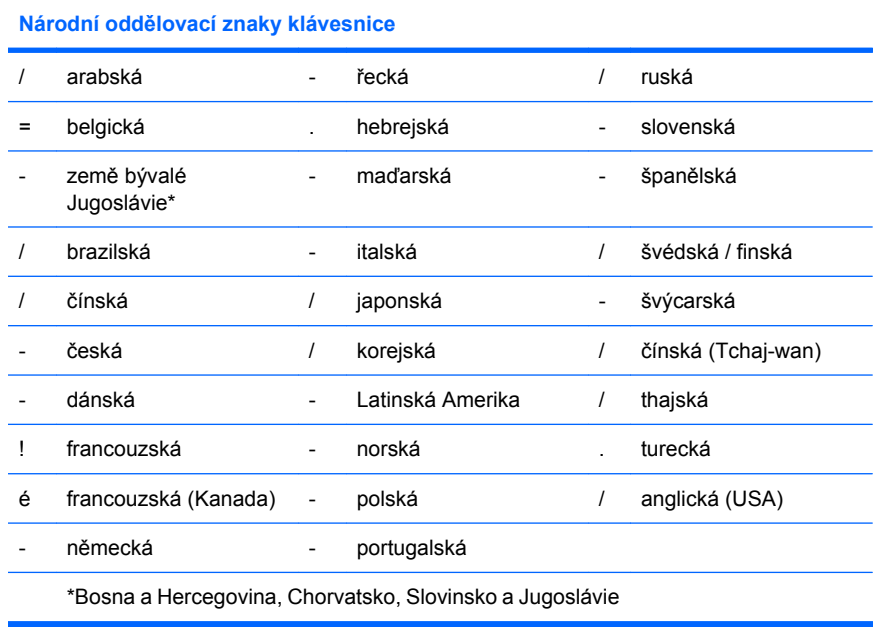

## **Vymazání hesel**

Pokud zapomenete heslo, nebudete mít přístup k počítači. Pokyny k vymazání hesel naleznete v příručce *Poradce při potížích*.

Pokud je systém vybaven zařízením integrovaného zabezpečení (Embedded Security), další informace najdete v *Příručce k nástroji HP ProtectTools Security Manager* na webové stránce <http://www.hp.com>.

## **DriveLock**

Funkce DriveLock představuje standardní zabezpečení před neoprávněným přístupem k datům na pevných discích ATA. Funkce DriveLock byla implementována jako rozšíření nástroje Computer Setup. Je k dispozici, jen pokud jsou zjištěny pevné disky podporující příkazy zabezpečení rozhraní ATA. Funkce DriveLock je určena pro zákazníky společnosti HP, pro něž je zabezpečení dat prvořadou záležitostí. Pro takové zákazníky je cena pevného disku a ztráta na něm uložených dat bezvýznamnou ve srovnání se škodami, které mohou vzniknout v důsledku neoprávněného přístupu k datům. V zájmu zachování požadované úrovně zabezpečení a současně praktické potřeby zjistit zapomenuté heslo využívá tato implementace funkce DriveLock schéma zabezpečení se dvěma hesly. Jedno heslo nastavuje a používá správce systému. Druhé heslo obvykle nastavuje a používá koncový uživatel. Pokud byla zapomenuta obě hesla, neexistuje žádná možnost, jak jednotku odemknout. Proto je nejvhodnější používat funkci DriveLock v případě, že data pevného disku jsou replikována v podnikovém informačním systému nebo jsou pravidelně zálohována. Dojde-li ke ztrátě obou hesel funkce DriveLock, pevný disk nelze používat. Pro uživatele, kteří neodpovídají výše uvedenému profilu, může tato skutečnost představovat nepřijatelné riziko. Pro uživatele, kteří klientskému profilu vyhovují, může být toto riziko únosné v závislosti na povaze dat, která jsou na pevném disku uložena.

## <span id="page-38-0"></span>**Použití funkce DriveLock**

Pokud systém zjistí přítomnost jednoho čí více pevných disků podporujících příkazy zabezpečení rozhraní ATA, v programu Computer Setup v nabídce Security (Zabezpečení) se zobrazí možnost DriveLock. Uživateli jsou k dispozici možnosti pro nastavení hlavního hesla nebo povolení funkce DriveLock. K povolení funkce DriveLock je nezbytné zadat uživatelské heslo. Počáteční konfiguraci funkce DriveLock provádí obvykle správce systému. Z tohoto důvodu musí být nejdříve nastaveno hlavní heslo. Společnost HP doporučuje správcům systému, aby hlavní heslo nastavili bez ohledu na to, zda mají v úmyslu funkci DriveLock povolit či zakázat. Tím bude správci umožněna úprava nastavení funkce DriveLock v případě, že jednotka bude někdy uzamknuta. Po nastavení hlavního hesla může správce systému funkci DriveLock povolit nebo zakázat.

V případě uzamčené jednotky pevného disku bude test POST k odemknutí zařízení vyžadovat heslo. Pokud se nastavené heslo pro spuštění shoduje s uživatelským heslem zařízení, uživatel nebude testem POST vyzván k jeho opětovnému zadání. V opačném případě se zobrazí výzva k zadání hesla funkce DriveLock. Po spuštění lze použít hlavní nebo uživatelské heslo. Při restartování zadejte totéž heslo, které bylo použito k odemknutí jednotky během předchozího spuštění. Uživatelé mají dva pokusy k zadání správného hesla. Nebude-li při spouštění ani jeden z pokusů úspěšný, test POST bude pokračovat, avšak jednotka zůstane nepřístupná. Nebude-li při restartování systému Windows ani jeden z pokusů úspěšný, test POST bude ukončen a uživatel bude vyzván k vypnutí a zapnutí systému.

### **Užití funkce DriveLock**

Funkce zabezpečení DriveLock je nejvhodnější pro podnikové prostředí. Správce systému zde odpovídá za konfiguraci pevného disku, což mimo jiné zahrnuje i nastavení hlavního hesla a dočasného uživatelského hesla funkce DriveLock. V případě, že uživatel heslo zapomene nebo zařízení převezme jiný zaměstnanec, může být hlavní heslo vždy využito k novému nastavení uživatelského hesla a obnovení přístupu k jednotce pevného disku.

Společnost HP doporučuje správcům systému, kteří se rozhodnou funkci DriveLock povolit, aby rovněž vytvořili podnikové zásady pro nastavení a údržbu hlavních hesel. Tím by se mělo zabránit situaci, kdy zaměstnanec úmyslně či neúmyslně nastaví obě hesla funkce DriveLock a poté podnik opustí. V takovém případě by se stal pevný disk nepoužitelným a bylo by nutné jej vyměnit. Podobně by se mohlo stát, že by vinou nenastavení hlavního hesla byl správcům systému odepřen přístup k jednotce pevného disku. Nemohli by pak provádět běžná zjišťování neoprávněného softwaru, používat jiné funkce řízení inventárních čísel ani poskytovat podporu.

Společnost HP nedoporučuje použití funkce DriveLock u uživatelů s méně přísnými požadavky na zabezpečení. Do této kategorie spadá osobní používání nebo takové využití, které běžně nevyžaduje správu citlivých dat na pevných discích. U takových uživatelů riziko možné ztráty pevného disku vinou zapomenutí obou hesel značně převyšuje hodnotu dat, k jejichž ochraně byla funkce DriveLock vytvořena. Přístup k nástroji Computer Setup a funkci DriveLock může být omezen prostřednictvím hesla pro nastavení. Pokud správce určí heslo pro nastavení a neposkytne je koncovým uživatelům, nebudou moci funkci DriveLock aktivovat.

# **Senzor počítačového rámu**

Senzor počítačového rámu, který je k dispozici u některých modelů, je kombinací technologie hardwaru a softwaru, která upozorní na odejmutí krytu nebo bočního panelu počítače. Existují tři úrovně ochrany, které jsou popsány v následující tabulce.

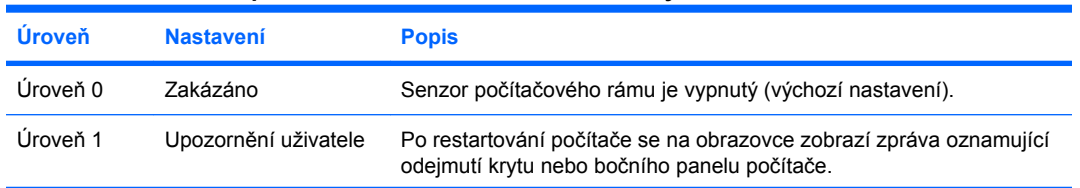

#### **Tabulka 11-2 Senzor počítačového rámu – úrovně ochrany**

<span id="page-39-0"></span>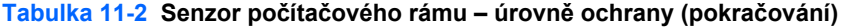

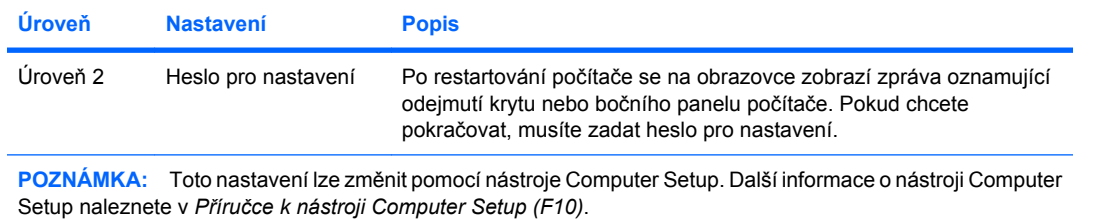

### **Nastavení úrovně ochrany senzorem počítačového rámu**

Chcete-li nastavit úroveň ochrany pomocí senzoru počítačového rámu, proveďte následující kroky:

- **1.** Zapněte nebo restartujte počítač. Pokud pracujete v systému Windows, zvolte možnost **Start** > **Vypnout** > **Restartovat**.
- **2.** Jakmile se po zapnutí počítače zeleně rozsvítí indikátor monitoru, stisknutím klávesy F10 spusťte program Computer Setup. V případě potřeby můžete stisknutím klávesy Enter přeskočit úvodní obrazovku.
- **POZNÁMKA:** Klávesu F10 je třeba stisknout ve správné době, jinak bude možné získat k nástroji přístup až po restartování počítače opětovným stisknutím klávesy F10 (když se zeleně rozsvítí indikátor monitoru).
- **3.** Zvolte možnosti **Security** (Zabezpečení) > **Smart Cover** (Zámek počítačového rámu) > **Cover Removal Sensor** (Senzor počítačového rámu) a vyberte požadovanou úroveň zabezpečení.
- **4.** Před ukončením práce zvolte možnosti **File** (Soubor) > **Save Changes and Exit** (Uložit změny a ukončit program).

## **Zámek Smart Cover Lock**

Zámek počítačového rámu je ovládán prostřednictvím softwaru a jsou jím vybaveny některé počítače společnosti HP. Tento zámek zabraňuje neoprávněnému přístupu k vnitřním součástem počítače. Počítače se dodávají se zámkem Smart Cover Lock v odemknuté pozici.

- **UPOZORNĚNÍ:** Chcete-li zajistit maximální zabezpečení zámku počítačového rámu, vytvořte heslo pro nastavení. Heslo pro nastavení zabraňuje přístupu neoprávněných osob k nástroji Computer Setup.
- **POZNÁMKA:** Zámek počítačového rámu je volitelná funkce, která je k dispozici u některých modelů.

#### **Uzamknutí zámku počítačového rámu**

Chcete-li zámek počítačového rámu aktivovat a uzamknout, proveďte následující kroky:

- **1.** Zapněte nebo restartujte počítač. Pokud pracujete v systému Windows, zvolte možnost **Start** > **Vypnout** > **Restartovat**.
- **2.** Jakmile se po zapnutí počítače zeleně rozsvítí indikátor monitoru, stisknutím klávesy F10 spusťte program Computer Setup. V případě potřeby můžete stisknutím klávesy Enter přeskočit úvodní obrazovku.
- **POZNÁMKA:** Klávesu F10 je třeba stisknout ve správné době, jinak bude možné získat k nástroji přístup až po restartování počítače opětovným stisknutím klávesy F10 (když se zeleně rozsvítí indikátor monitoru).
- <span id="page-40-0"></span>**3.** Zvolte možnosti **Security** (Zabezpečení) > **Smart Cover** > **Cover Lock** (Zámek počítačového rámu) > **Lock** (Zamknout).
- **4.** Před ukončením práce zvolte možnosti **File** (Soubor) > **Save Changes and Exit** (Uložit změny a ukončit program).

### **Odemknutí zámku počítačového rámu**

- **1.** Zapněte nebo restartujte počítač. Pokud pracujete v systému Windows, zvolte možnost **Start** > **Vypnout** > **Restartovat**.
- **2.** Jakmile se po zapnutí počítače zeleně rozsvítí indikátor monitoru, stisknutím klávesy F10 spusťte program Computer Setup. V případě potřeby můžete stisknutím klávesy Enter přeskočit úvodní obrazovku.
- **POZNÁMKA:** Klávesu F10 je třeba stisknout ve správné době, jinak bude možné získat k nástroji přístup až po restartování počítače opětovným stisknutím klávesy F10 (když se zeleně rozsvítí indikátor monitoru).
- **3.** Zvolte možnosti **Security** (Zabezpečení) > **Smart Cover** > **Cover Lock** (Zámek počítačového rámu) > **Unlock** (Odemknout).
- **4.** Před ukončením práce zvolte možnosti **File** (Soubor) > **Save Changes and Exit** (Uložit změny a ukončit program).

## **Použití bezpečnostního klíče**

Je-li zámek Smart Cover Lock zapnutý a nemůžete zadat heslo, které by jej deaktivovalo, budete k otevření krytu počítače potřebovat bezpečnostní klíč Smart Cover. Tento klíč je nutné použít, nastaneli některá z následujících situací:

- výpadek napájení.
- selhání při spuštění počítače,
- selhání některé součásti počítače (například procesoru nebo zdroje),
- zapomenutí hesla.
- **UPOZORNĚNÍ:** Bezpečnostní klíč je speciální nástroj, který můžete získat od společnosti HP. Buďte připraveni a objednejte si tento klíč dříve, než jej budete potřebovat, u autorizovaného prodejce nebo poskytovatele služeb.

Bezpečnostní klíč můžete získat některým z následujících způsobů:

- Obraťte se na autorizovaného prodejce nebo poskytovatele služeb společnosti HP.
- Zavolejte na příslušné telefonní číslo uvedené v záruční smlouvě.

Další informace o použití bezpečnostního klíče Smart Cover naleznete v *Referenční příručce hardwaru*.

## **Úprava pro lankový zámek**

Zadní panel počítače (některé modely) je přizpůsoben pro použití lankového zámku, který umožňuje fyzické zajištění počítače na pracovním místě.

Obrázky s pokyny naleznete v *Referenční příručce hardwaru*.

# <span id="page-41-0"></span>**Technologie identifikace pomocí otisku prstu**

Technologie identifikace pomocí otisku prstů společnosti HP odstraňuje nutnost zadávání hesel, čímž zlepšuje zabezpečení sítě, zjednodušuje proces přihlášení a omezuje náklady spojené se správou podnikových sítí. Tato cenově dostupná technologie již není určena pouze pro supermoderní vysoce zabezpečené organizace.

**POZNÁMKA:** Podpora technologie identifikace pomocí otisku prstu se u různých modelů počítačů liší.

Více informací najdete na webových stránkách:

<http://h18004.www1.hp.com/products/security/>.

# <span id="page-42-0"></span>**Zobrazení informací o selhání systému a jeho obnovení**

Funkce zobrazení informací o selhání systému a jeho obnovení spojuje novátorské technologie hardwaru a softwaru s cílem zabránit ztrátě důležitých dat a minimalizovat prostoje.

Jestliže je počítač připojen k síti spravované pomocí nástroje HP Client Manager, odešle počítač informace o chybě do aplikace pro správu sítě. Pomocí softwaru HP Client Manager lze vzdáleně naplánovat automatické spuštění diagnostických činností ve všech spravovaných počítačích a vytvořit souhrnnou zprávu o chybových testech.

# **Drive Protection System (Systém pro ochranu jednotky)**

Nástroj DPS (Drive Protection System) je diagnostický nástroj, který je součástí pevných disků nainstalovaných v některých modelech počítačů HP. Systém DPS je navržen tak, aby usnadňoval diagnostiku problémů, které by mohly vést k výměně pevného disku, na kterou se nevztahuje záruka.

Během výroby počítačů HP jsou všechny nainstalované pevné disky otestovány nástrojem DPS a získané klíčové informace jsou trvale zapsány na pevný disk. Výsledky testů jsou na pevný disk zapsány při každém spuštění systému DPS. Poskytovatel služeb může tyto informace použít ke zjištění okolností, za kterých bylo nutné spustit systém DPS. Pokyny k použití nástroje DPS najdete v příručce *Poradce při potížích*.

## **Napájecí zdroj s ochranou proti přepětí**

Integrovaný napájecí zdroj s ochranou proti přepětí poskytuje vyšší spolehlivost při zasažení počítače nepředvídatelným přepětím v napájecí síti. Tento napájecí zdroj vydrží přepětí až 2 000 V, aniž by došlo k prostojům či ztrátě dat.

## **Tepelné čidlo**

Tepelné čidlo je funkcí hardwaru a softwaru, která sleduje vnitřní teplotu počítače. V případě překročení normálního rozsahu zobrazí tato funkce varovnou zprávu, které uživateli poskytne čas k přijetí opatření, než dojde k poškození vnitřních součástí nebo ke ztrátě dat.

# <span id="page-43-0"></span>**Rejstřík**

#### **A**

**Altiris** AClient [3](#page-8-0) Deployment Solution Agent [3](#page-8-0)

#### **B**

bezpečnostní klíč objednání [35](#page-40-0) varování [35](#page-40-0) bezpečnostní klíč Smart Cover, objednání [35](#page-40-0) bitová kopie předinstalovaného softwaru [2](#page-7-0) Boot Block Emergency Recovery Mode (Režim nouzové obnovy zaváděcího bloku) [18](#page-23-0)

#### **C**

Client Management Interface [5](#page-10-0) Client Manager [10](#page-15-0) Computer Setup, nástroje [19](#page-24-0) Configuration Management Solution<sub>9</sub>

#### **D**

diagnostický nástroj pro pevné disky [37](#page-42-0) disk, klonování [2](#page-7-0) **DiskOnKey** HP Drive Key [21](#page-26-0) spustitelné [21](#page-26-0), [22](#page-27-0) DriveLock použití [33](#page-38-0) dvoupolohové tlačítko napájení [24](#page-29-0)

#### **E**

evidence inventárních čísel [27](#page-32-0)

#### **H**

heslo nastavení [29,](#page-34-0) [30](#page-35-0) odstranění [31](#page-36-0) spuštění [29](#page-34-0), [30](#page-35-0)

vymazání [32](#page-37-0) zabezpečení [29](#page-34-0) změna [31](#page-36-0) heslo pro nastavení nastavení [29](#page-34-0) odstranění [31](#page-36-0) zadání [30](#page-35-0) změna [31](#page-36-0) heslo pro spuštění nastavení [29](#page-34-0) odstranění [31](#page-36-0) zadání [30](#page-35-0) změna [31](#page-36-0) HP Client Management Interface [5](#page-10-0) Client Manager for Altiris [10](#page-15-0) Configuration Management Solution<sub>9</sub> ProtectTools Security Manager<sub>7</sub> System Software Manager [7](#page-12-0) HP Client Catalog for SMS [11](#page-16-0) HP Drive Key DiskOnKey [21](#page-26-0) spustitelné [21](#page-26-0), [22](#page-27-0) HP Lifecycle Solutions [2](#page-7-0) HPQFlash [17](#page-22-0)

#### **I**

internetová adresa. *Viz* webové stránky

#### **J**

jednotka, zabezpečení [37](#page-42-0)

## **K**

**N**

konfigurace tlačítka napájení [24](#page-29-0)

## napájecí zdroj, ochrana proti přepětí [37](#page-42-0) napájecí zdroj s ochranou proti přepětí [37](#page-42-0)

národní oddělovací znaky klávesnice [32](#page-37-0) nasazení počítače [2](#page-7-0) nastavení kopírování do jednoho počítače [19](#page-24-0) kopírování do více počítačů [20](#page-25-0) počáteční [2](#page-7-0) replikace [19](#page-24-0) nástroje pro klonování, software [2](#page-7-0) nástroje pro nasazení, software [2](#page-7-0) nepoužívaná řešení [16](#page-21-0)

### **O**

objednání bezpečnostního klíče [35](#page-40-0) obnova, software [2](#page-7-0) oddělovací znaky, tabulka [32](#page-37-0) oddělovací znaky klávesnice, národní [32](#page-37-0) odemknutí zámku počítačového rámu [35](#page-40-0) odstranění hesla [31](#page-36-0) operační systémy, důležité informace [25](#page-30-0) osobní počítače Intel vPro s technologií Active Management Technology [13](#page-18-0) osobní počítače značky Active Management Technology se [13](#page-18-0)

### **P**

paměť ROM aktualizace [17](#page-22-0) vzdálená aktualizace paměti typu flash [17](#page-22-0) PCN (Proactive Change Notification) [15](#page-20-0) pevné disky, diagnostický nástroj [37](#page-42-0) počáteční konfigurace [2](#page-7-0)

Preboot Execution Environment (PXE) [4](#page-9-0) Proactive Change Notification (PCN) [15](#page-20-0) ProtectTools Security Manager [7](#page-12-0) průmyslové standardy [26](#page-31-0) přístup k počítači, řízení [27](#page-32-0) přizpůsobení softwaru [2](#page-7-0) PXE (Preboot Execution Environment) [4](#page-9-0)

#### **R**

režim nouzové obnovy, zaváděcí blok [18](#page-23-0) režim obnovy, zaváděcí blok [18](#page-23-0)

#### **Ř**

řízení přístupu k počítači [27](#page-32-0)

#### **S**

senzor počítačového rámu úrovně zabezpečení [33](#page-38-0) Senzor počítačového rámu nastavení [34](#page-39-0) služba Subscriber's Choice [15](#page-20-0) software Active Management Technology [13](#page-18-0) Altiris AClient [3](#page-8-0) Configuration Management Solution [9](#page-14-0) Drive Protection System (Systém pro ochranu jednotky) [37](#page-42-0) evidence inventárních čísel [27](#page-32-0) HP Client Catalog for SMS [11](#page-16-0) integrace [2](#page-7-0) nástroj Altiris Deployment Solution Agent [3](#page-8-0) nástroje pro aktualizaci a správu [5](#page-10-0) nástroj HP Client Management Interface [5](#page-10-0) nástroj HP Client Manager for Altiris [10](#page-15-0) nástroj HP ProtectTools Security Manager [7](#page-12-0) nástroj HP System Software Manager [7](#page-12-0) obnova [2](#page-7-0) vzdálená instalace systému [4](#page-9-0) spustitelné zařízení DiskOnKey [21](#page-26-0), [22](#page-27-0)

HP Drive Key [21](#page-26-0), [22](#page-27-0) vytvoření [21](#page-26-0) zařízení USB typu flash [21](#page-26-0) systém BIOS Boot Block Emergency Recovery Mode (Režim nouzové obnovy zaváděcího bloku) [18](#page-23-0) nástroj HPQFlash [17](#page-22-0) vzdálená aktualizace paměti ROM [17](#page-22-0) System Software Manager [7](#page-12-0)

#### **T**

technická dokumentace [13](#page-18-0) technologie identifikace pomocí otisku prstu [36](#page-41-0) tepelné čidlo [37](#page-42-0) teplota, vnitřní část počítače [37](#page-42-0) teplota vnitřní části počítače [37](#page-42-0) tlačítko napájení dvě polohy [24](#page-29-0) konfigurace [24](#page-29-0)

#### **U**

upozornění na změnu [15](#page-20-0) úprava pro lankový zámek [35](#page-40-0) uzamknutí zámku počítačové skříně [34](#page-39-0)

#### **V**

varování bezpečnostní klíč [35](#page-40-0) zabezpečení paměti ROM [17](#page-22-0) zabezpečení pomocí zámku rámu [34](#page-39-0) vymazání hesel [32](#page-37-0) vzdálená aktualizace paměti ROM [17](#page-22-0) vzdálená instalace [4](#page-9-0) Vzdálená instalace systému [4](#page-9-0)

#### **W**

webové stránky aktualizace paměti ROM [17](#page-22-0) HP Client Manager [10](#page-15-0) HP Configuration Management Solution [3](#page-8-0) HPQFlash [17](#page-22-0) nástroj HP Client Configuration Manager<sub>8</sub> nástroj HP Configuration Management Solution [9](#page-14-0) podpora softwaru [25](#page-30-0)

Proactive Change Notification [15](#page-20-0) replikace nastavení [20](#page-25-0) stažení nástroje System Software Manager [7](#page-12-0) stažení systému BIOS [17](#page-22-0) Subscriber's Choice [15](#page-20-0) Subscriber's Choice [15](#page-20-0) technické údaje o produktech společnosti HP [13](#page-18-0) Technologie identifikace pomocí otisku prstu [36](#page-41-0) technologie Intel vPro [13](#page-18-0) vzdálená aktualizace paměti ROM [17](#page-22-0) zavedení počítače [2](#page-7-0)

### **Z**

zabezpečení DriveLock [32](#page-37-0) funkce, tabulka [27](#page-32-0) heslo [29](#page-34-0) lankový zámek [35](#page-40-0) nastavení [27](#page-32-0) ProtectTools Security Manager [7](#page-12-0) Senzor počítačového rámu [33](#page-38-0) technologie identifikace pomocí otisku prstu [36](#page-41-0) Zámek Smart Cover Lock [34](#page-39-0) zabezpečení paměti ROM, varování [17](#page-22-0) zabezpečení pevného disku [37](#page-42-0) zabezpečení pomocí zámku rámu, varování [34](#page-39-0) zadání heslo pro nastavení [30](#page-35-0) heslo pro spuštění [30](#page-35-0) zámek rámu [34](#page-39-0) zámek Smart Cover Lock [34](#page-39-0) Zámek Smart Cover Lock bezpečnostní klíč [35](#page-40-0) odemknutí [35](#page-40-0) uzamknutí [34](#page-39-0) zařízení USB typu flash, spustitelné [21](#page-26-0), [22](#page-27-0) změna, upozornění [15](#page-20-0) změna hesla [31](#page-36-0) změna operačních systémů, důležité informace [25](#page-30-0) zobrazení informací o selhání systému a jeho obnovení HP Client Manager [37](#page-42-0)